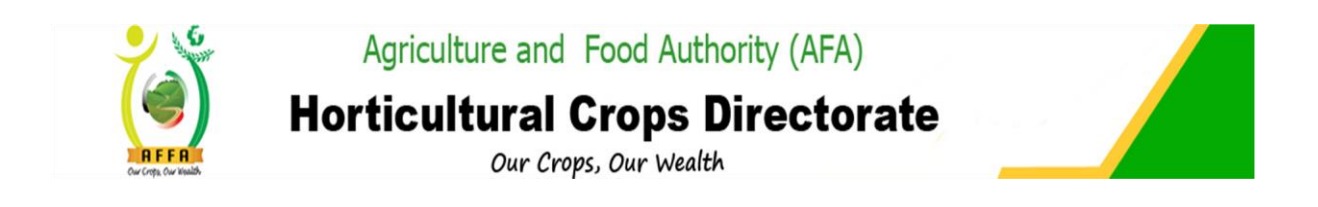

# **AGRICULTURE AND FOOD AUTHORITY**

# HORTICULTURE CROPS DIRECTORATE STAKEHOLDERS' USER MANUAL

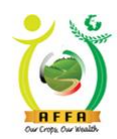

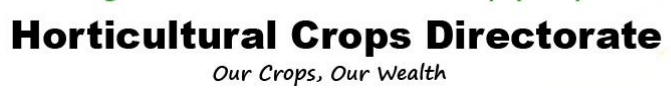

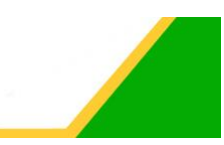

#### **Contents**

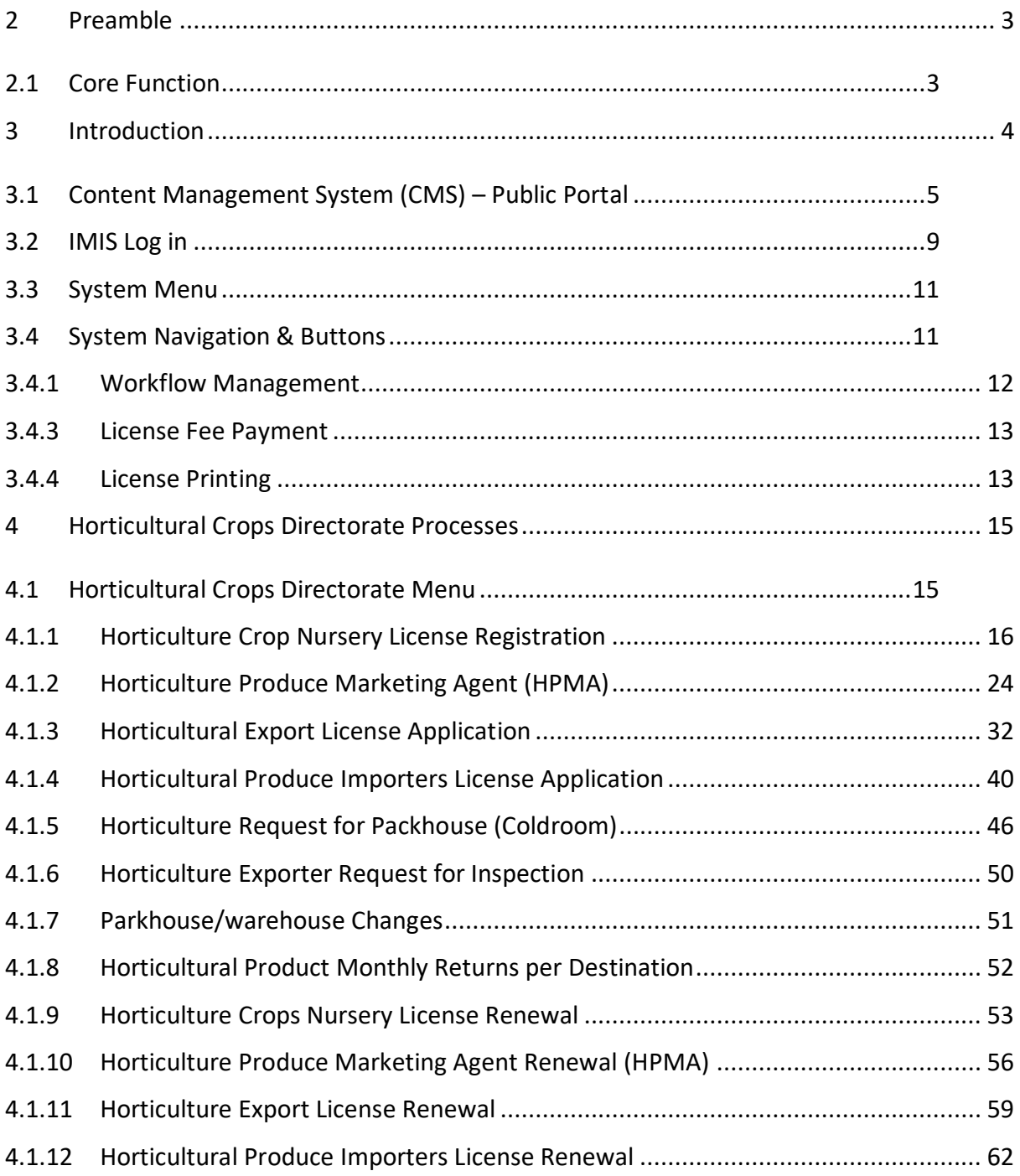

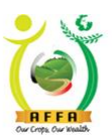

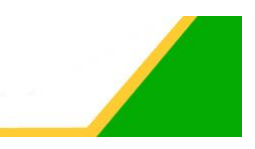

## <span id="page-2-0"></span>2 Preamble

The Horticultural Crops Directorate (HCD) which was formerly known as Horticultural Crops Development Authority ('HCDA') was established under the Agriculture Act, Chapter 318 of the Laws of Kenya, through Legal Notice No. 229 of 1967.

The statutory objective of the Directorate is to promote, develop and coordinate the production and marketing of horticultural produce. At the time of its establishment, the horticultural sub-sector was seen as a viable solution for the country's need for cash crop diversification, enhanced food nutrition, income generation, employment creation and foreign exchange earning in addition to providing raw material for agro-processing industries.

The focus of the Directorate at inception was mainly the small -holder farmers who had the potential to utilize their own labour, as the production processes were labour intensive, with a view to getting high return for their limited land. The sub-sector has been the focus of most government policies. The Government has developed a National Horticultural Policy that outlines key policy interventions to revamp and reposition the sub-sector.

### <span id="page-2-1"></span>2.1 Core Function

The overall Mandate of the Directorate is to facilitate the development, promotion, coordination and regulation of the horticultural sub-sector in Kenya. The roles and responsibilities of the Directorate are to:

- 1. Advice the Government and the industry on matters related to horticulture production and marketing;
- 2. Collect and collate data, maintain a database and disseminate information on horticultural activities for planning purposes;
- 3. Provide specialized horticulture extension services;
- 4. Appoint agents for the implementation or performance of any function of the Authority under the mandate;
- 5. Directly or indirectly support the establishment of fruit tree mother blocks;
- 6. Regulate the horticulture nurseries, production, post-harvest handling and marketing of horticultural crops and produce;
- 7. Promote development and adoption of standards for labelling, packaging, grading, transporting and storing horticultural produce in compliance with local and international standards;
- 8. Impose levies, fees or charges on producers, dealers and nursery operators as the Minister may approve;
- 9. Promote the establishment and use of production, processing and marketing infrastructure for horticultural crops;
- 10. Facilitate marketing of horticultural products in the local and international markets; and
- 11. Provide for any other matter in furtherance of the development of horticultural crops or conducive to the exercise of its mandate.

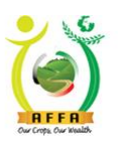

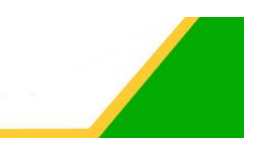

### <span id="page-3-0"></span>3 Introduction

This manual is developed with the aim of demonstrating to AFA Horticultural Crops Directorate Stakeholders on how the AFA IMIS System has captured the Horticultural Crops Directorate business requirements.

The IMIS system aims to automate AFA Directorates covering regulation, administration and trade promotion of agricultural crops and products. The Directorates processes automated are for three core departments:

- 1. Regulation and Compliance,
- 2. Technical Services and Advisory,
- 3. Marketing and Trade Promotion.

The IMIS System will enable traders importing and exporting crops acquire regulatory documents from remote locations and at their convenience without having to visit the agency. The system is integrated for all the directorates under AFA. This will enable AFA to realize full efficiency gains as well as prepare AFA for integration to the Kenya National Electronic Single Window System, the National Payment Gateway and ERP.

The IMIS is intended to achieve the following business objectives;

- 1. Automate business processes of 8 directorates under AFA to:
	- Reduce the cycle time to issuing regulatory documents from the respective directorates
	- Enable capturing of all requisite inspection information on the platform
	- Inform the stakeholders on the status of their applications on the system
	- Reduce the complexity of the payments process by integrating to a payment gateway
	- Facilitate online availability of data to the stakeholders
	- Ensure the accurate and efficient capture of applications by limiting tampering of data by putting controls in the system
- 2. Enable traders importing and exporting crops acquire regulatory documents from remote locations and at their convenience without having to visit the agency
- 3. Enable AFA to realize full efficiency gains
- 4. Prepare AFA for integration to the Kenya National Electronic Single Window System, the National Payment Gateway and other applications as may be appropriate
- 5. Reduce administrative cost and time by eliminating paperwork through automated data collection
- 6. Increased transparency through built in audit trail reports and analytics
- 7. Enable traceability of agricultural produce to the farm of origin through the use of GIS
- 8. Improved Time to make decisions through intelligent market reporting tools

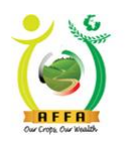

**Horticultural Crops Directorate** 

Our Crops, Our Wealth

### <span id="page-4-0"></span>3.1 Content Management System (CMS) – Public Portal

Public Portal (CMS) will have the following sections;

- 1. Registration Provide a section for the stakeholders to apply for the respective roles and activities they intend to undertake with AFA.
- 2. Standards and a high-level description. A linkage to standards for related partner government agencies i.e. KEBS site will be provided to facilitate users to view or purchase the standard. This will be open to all on the registration portal.
- 3. Information for each directorate where rules and regulations and the Act will be published (attached) for the user to search/view
- 4. Brand Registry. The system portal to provide a list of certified brands and certification types including for safety certifications
- 5. Calendar of events to facilitate communication on events i.e. promotional programmes including upcoming trainings, workshop, exhibitions and trade fairs.
- 6. The system will also provide a platform for interested stakeholders to interact with the respective directorates i.e. queries

The CMS will be accessed via the assigned url [\(https://imis.afa.go.ke/\)](https://imis.afa.go.ke/)

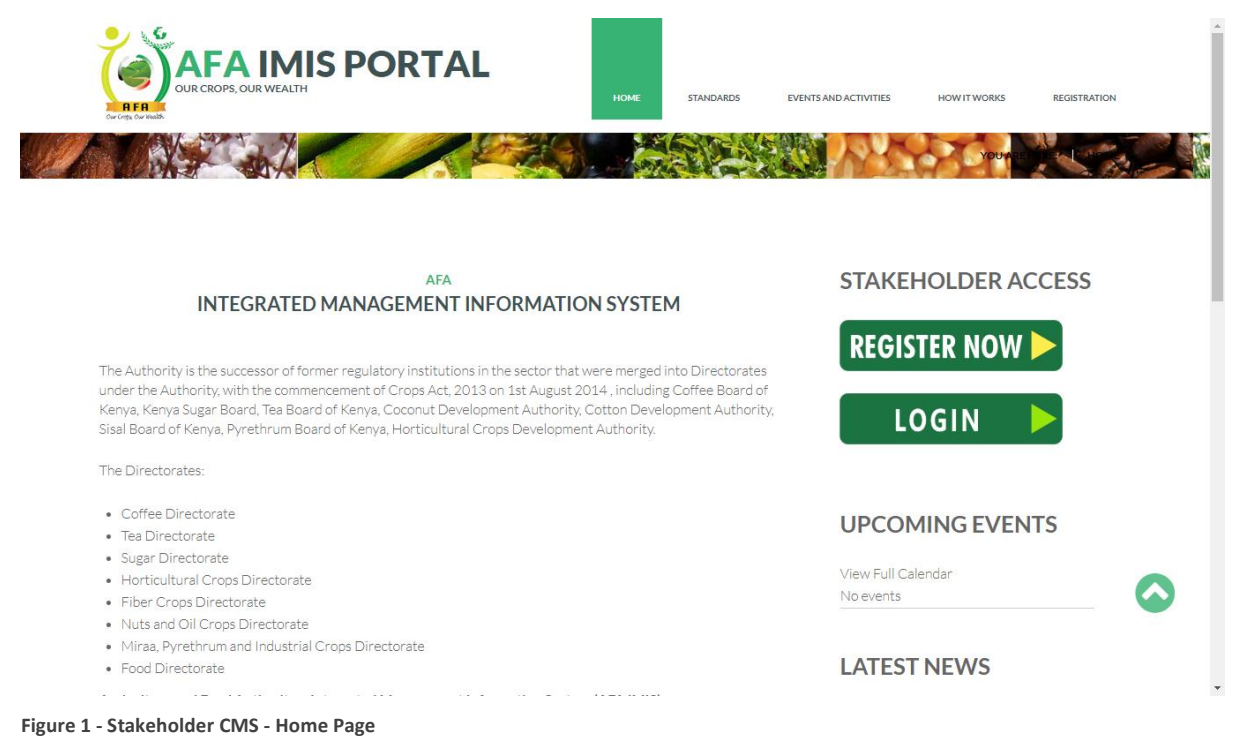

Web page loads as below.

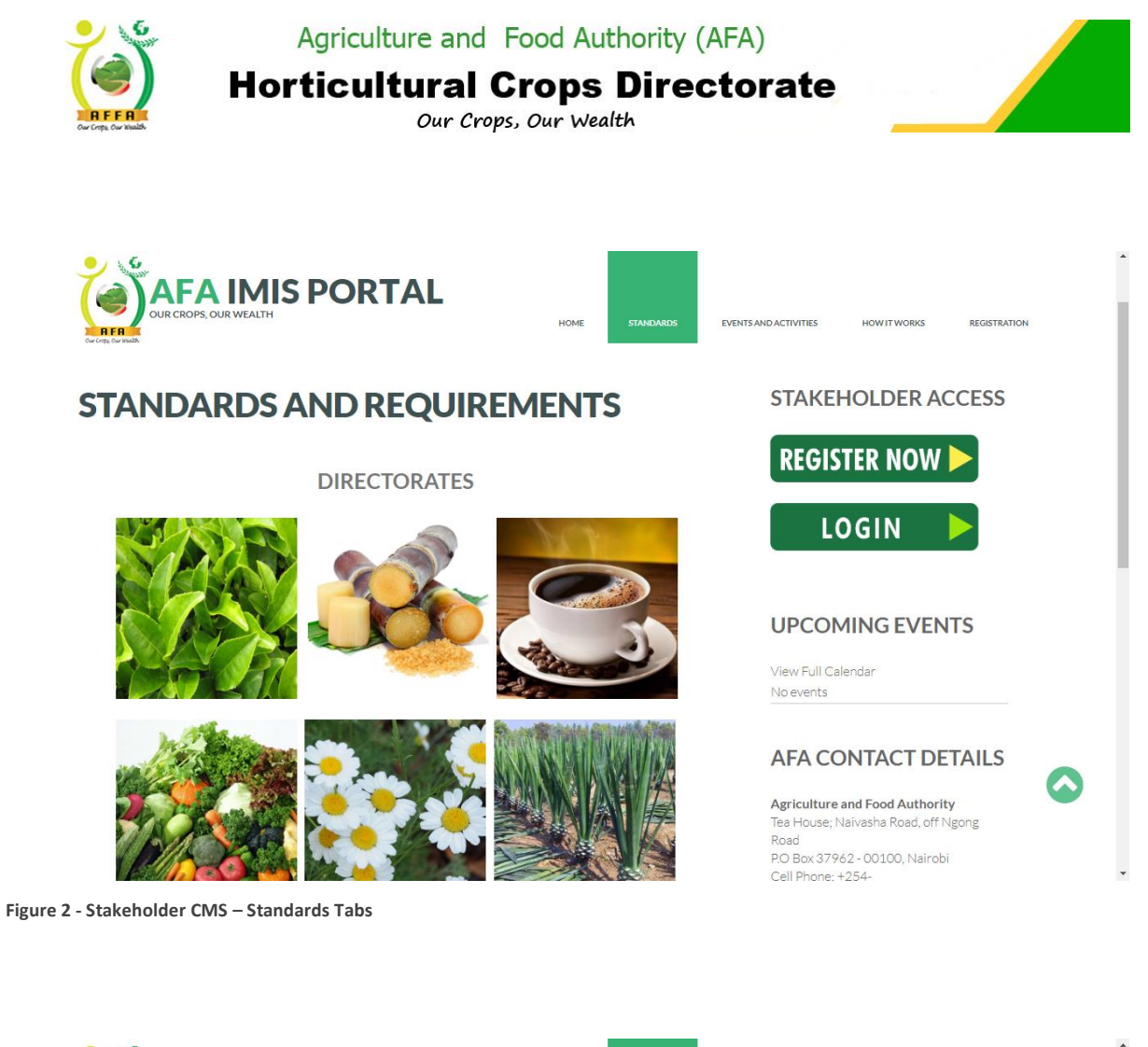

**HOW IT WORKS** 

**AFA CONTACT DETAILS** 

**LINKS AND AFFILIATES** 

https://www.agricultureauthority.go.ke/

https://kenyatradenet.go.ke/

https://kenyatradenet.go.ke/kesws/jsf/login/KESWSLoginPage

Kentrade

**AFA** website

Agriculture and Food Authority Tea House; Naivasha Road, off Ngong<br>Road P.O Box 37962 - 00100, Nairobi Cell Phone: +254-<br>722200556/734600944 Wireless: +254 - 020 -<br>2536869/2536886 E-Mail: info@afa.go.ke Website: www.afa.go.ke

REGISTRATION

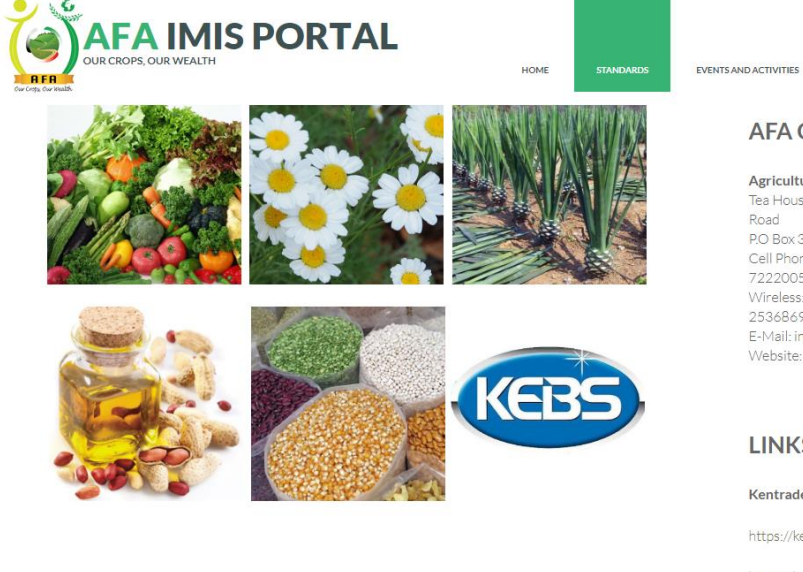

**Figure 3 - Stakeholder CMS – Standards Tabs Continuation**

*AFA – Horticultural Crops Directorate User Manual* 6

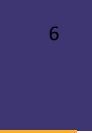

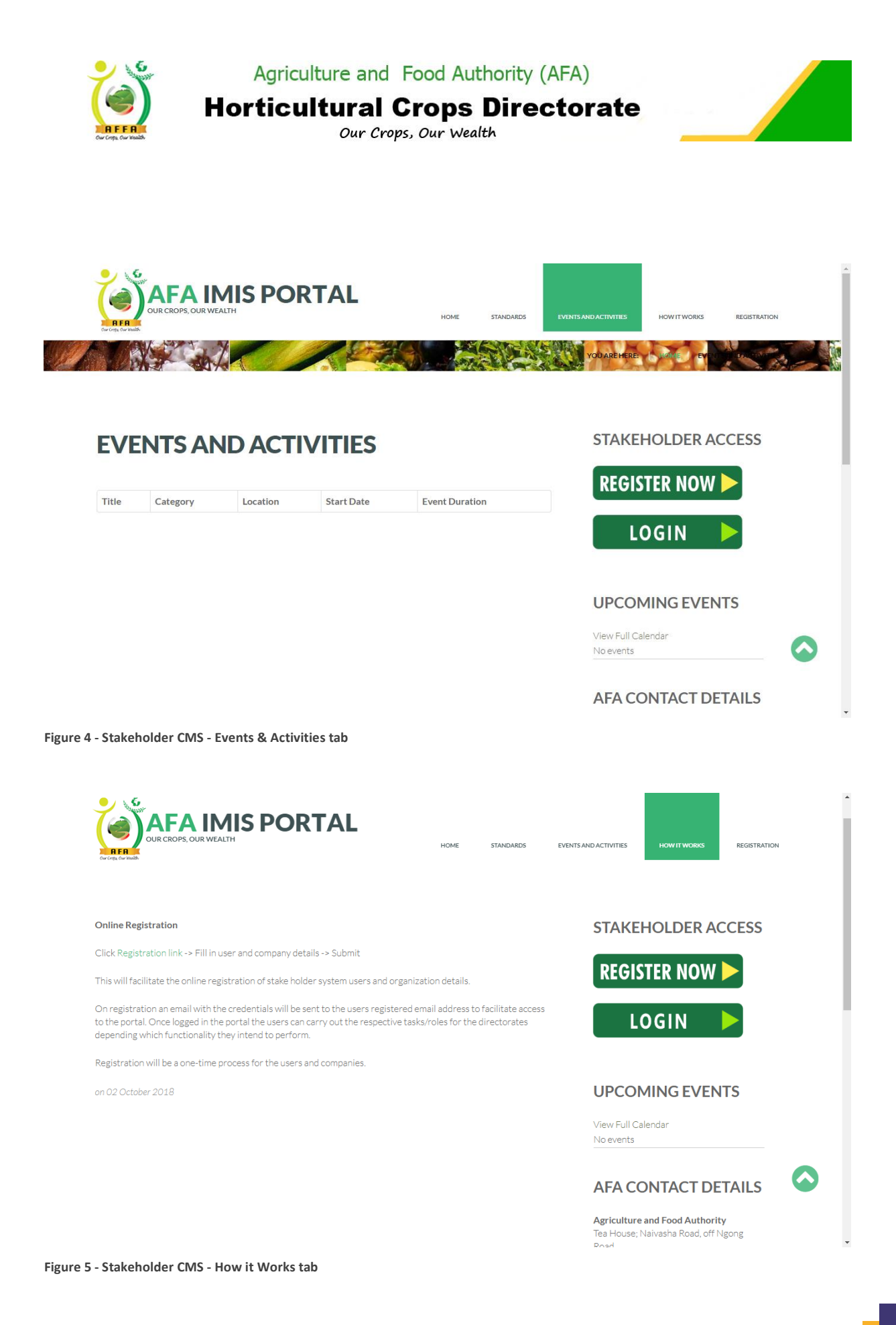

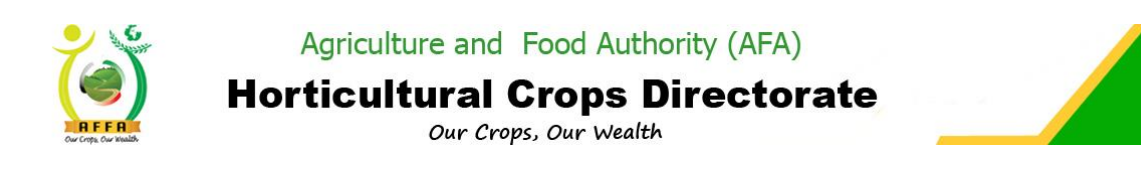

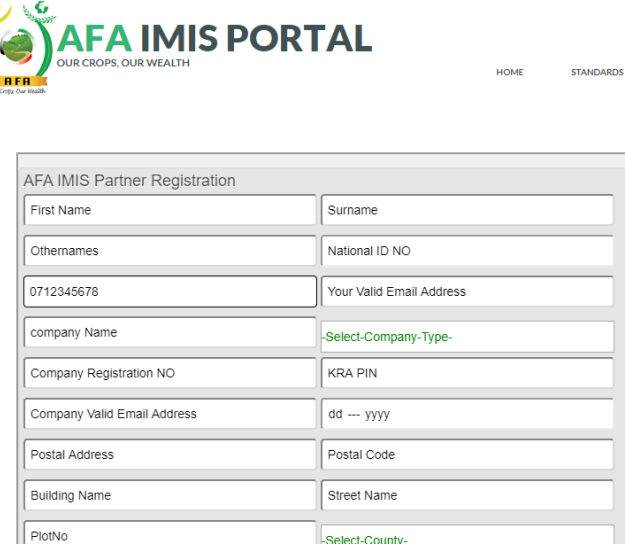

**STAKEHOLDER ACCESS** 

**HOW IT WORKS** 

EVENTS AND ACTIVITIES

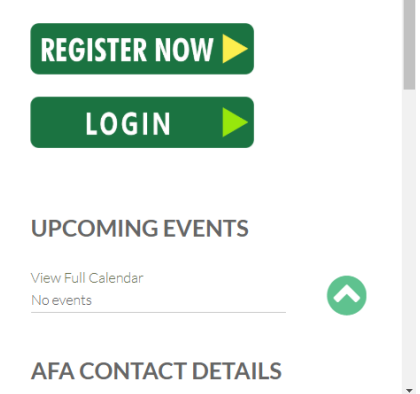

**Figure 6 - Stakeholder Registration Window**

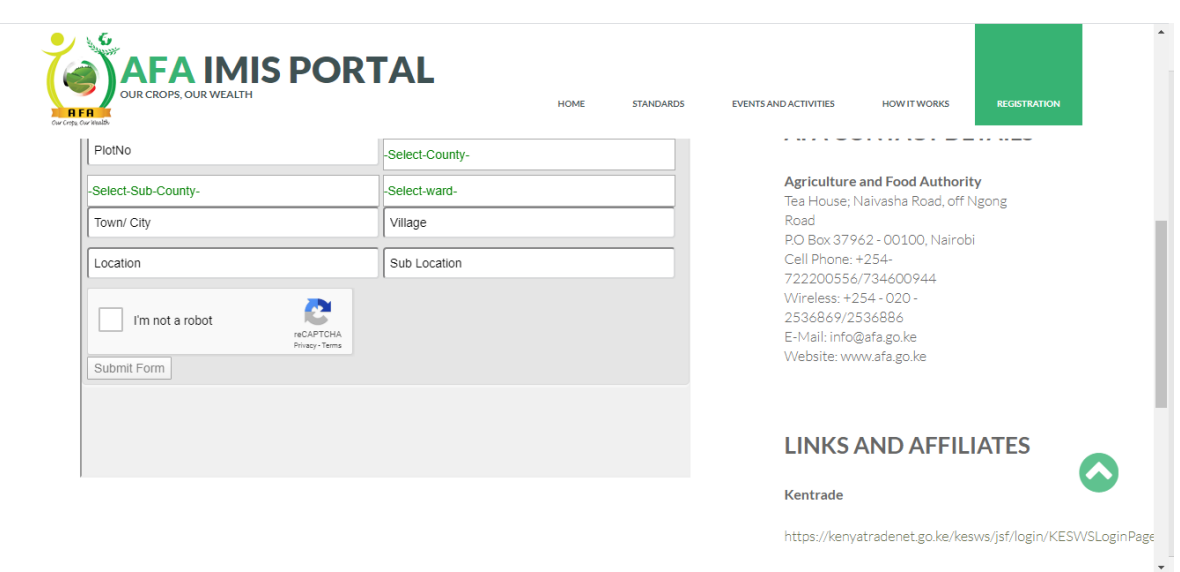

**Figure 7 - Stakeholder Registration Continuation**

A first-time client will have to create an account to access AFA IMIS by filling in the registration form above and submitting.

The system will create an account and send the credentials to the email provided for the applicant to access the system.

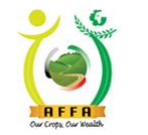

**Horticultural Crops Directorate** Our Crops, Our Wealth

| $\vert 1 \vert$<br><b>Inbox</b> | <b>AFA IMIS User Account</b>                                                                                                    |  |  |
|---------------------------------|----------------------------------------------------------------------------------------------------|--|--|
| <b>Drafts</b>                   | info@bsl.co.ke $\mathbb{R}^+$<br>From                                                                                                    |  |  |
| A<br>Sent                       | nyaqa@briskbusiness.co.ke<br>To<br><b>Today 12:05</b><br>Date                                                                                                    |  |  |
| ভি<br>Junk                      | Dear SugarMax Dealers,                                                                                                    |  |  |
| Trash                           | Than you for registering at AFA IMIS System, your login details are:-                                                                                                    |  |  |
|                                 | Email: nyaqa@briskbusiness.co.ke<br>Password: 81amt4rx6d<br>Link: https://imis.afa.go.ke:81/webui/<br>You will be prompted to change your password after login.<br>Regards,<br>AFA Admin |  |  |

**Figure 8 - Email Notification - Account Details**

### <span id="page-8-0"></span>3.2 IMIS Log in

This is the sign on screen a user will encounter after entering the AFA URL [\(https://imis.afa.go.ke:81\)](https://imis.afa.go.ke:81/) of the application server hosting the IMIS instance. The Login screen below appears prompting the user to key in an assigned user name and password as above to access the IMIS system.

#### *N.B*

*When you enter a wrong password, you will get a "User does not match password" error/authentication message.* 

On successful Log in, the user is prompted to select the role for the session, but will proceed to login as the roles are predefined. This defines what the user can view, update and access on the system menu.

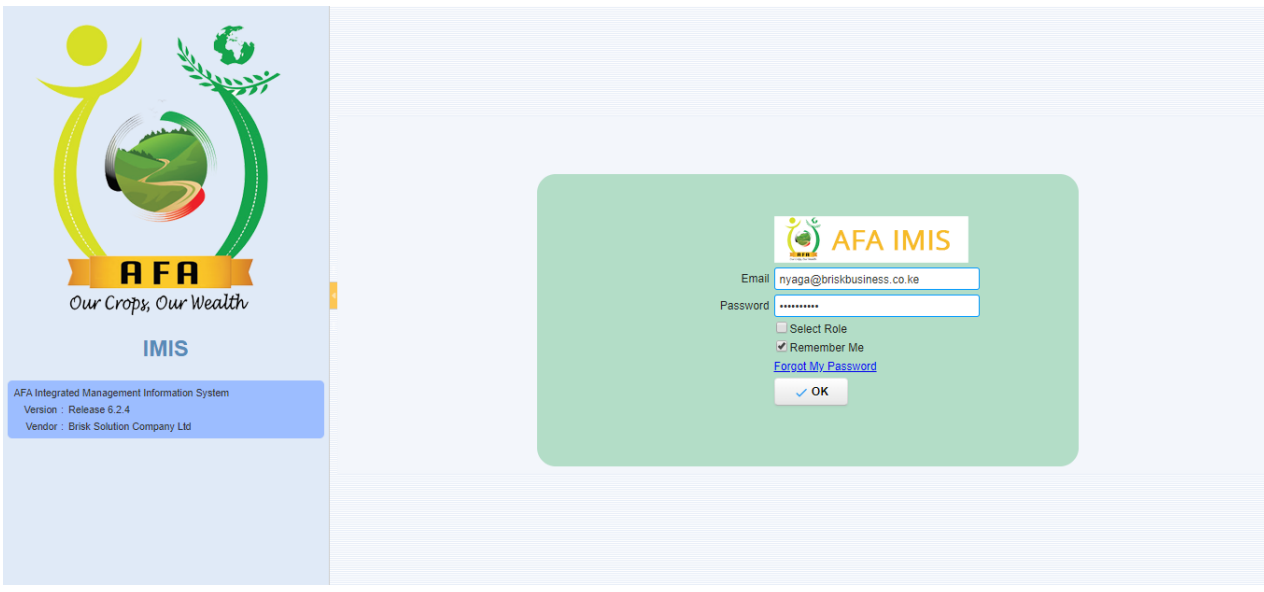

**Figure 9 - Login Screen**

On first log in, the user uses the password automatically assigned by the system, which, has to be changed as per the window displayed below. The new password MUST be alphanumeric.

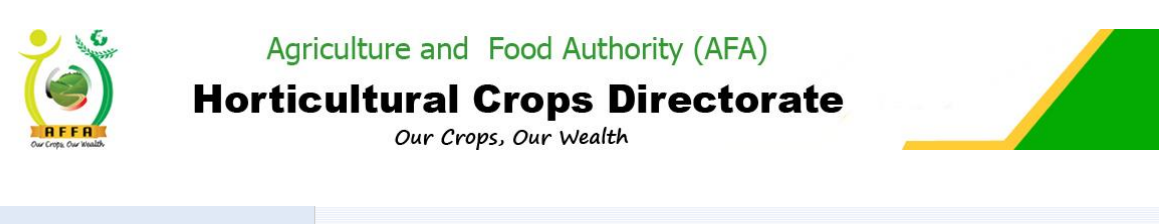

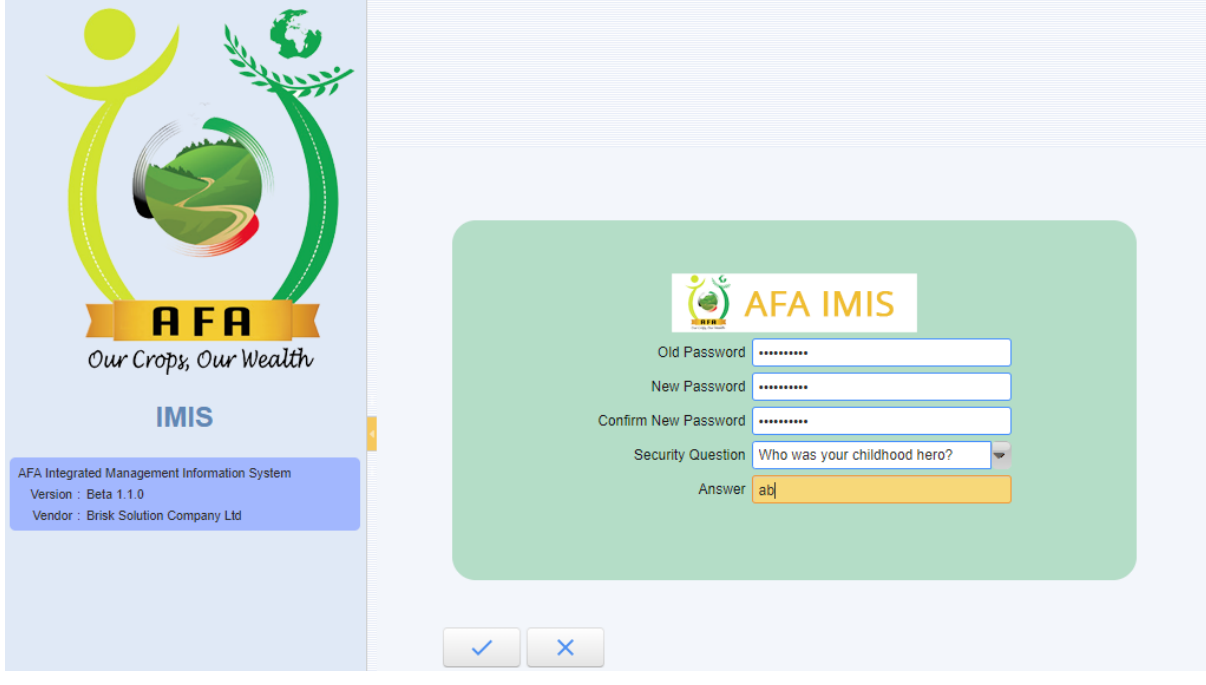

**Figure 10 - Password Reset**

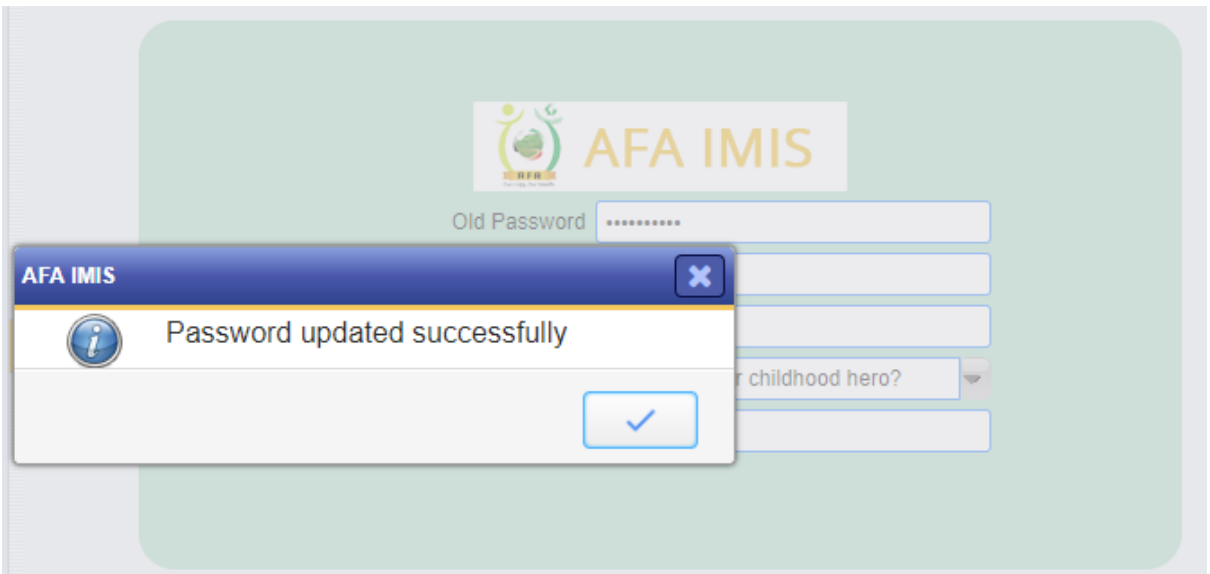

**Figure 11 - Password Reset Successful**

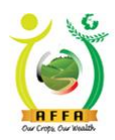

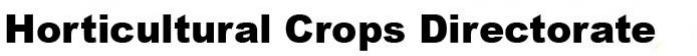

Our Crops, Our Wealth

### <span id="page-10-0"></span>3.3 System Menu

| <b>AFA IMIS</b><br>$Q_{ab}$ |                                           | Faith MDDI Jeronologikghculture and Food Authority (AFA).Aghculture and Food Authority (AFA)/AFA Oser<br>Feedback   Preference   Change Role   Log Out |
|-----------------------------|-------------------------------------------|----------------------------------------------------------------------------------------------------|
| Menu                        | $\Delta x$<br><b>Home (19)</b>            | $\hat{z}$ 0                                                                                                    |
|                             | Activities                                | $\mathcal{N} \left[ \mathbf{v}^{\mathbf{z}} \right]$                                                                                                   |
| AFA Main Menu               | $\widehat{\mathbb{H}_\Theta}$ Notice : 19 |                                                                                                    |
| License Payments & Appeal   | <b>壁 Request: 0</b>                       |                                                                                                    |
| AFA Setup                   | <b>Morkflow Activities : 0</b>            |                                                                                                    |
|                             | Unprocessed Documents : 0                 |                                                                                                    |
|                             | Favourites                                | $\left\  \mathbf{v} \right\ $ is $\mathbf{v}$                                                                                                    |
|                             | DropMenuItemHere                          |                                                                                                    |
|                             | $\overline{\mathbb{B}}$                   |                                                                                                    |
|                             |                                           |                                                                                                    |
|                             |                                           |                                                                                                    |
|                             |                                           |                                                                                                    |
|                             |                                           |                                                                                                    |
|                             |                                           |                                                                                                    |
|                             |                                           |                                                                                                    |
|                             |                                           |                                                                                                    |
|                             |                                           |                                                                                                    |
|                             |                                           |                                                                                                    |

**Figure 12 – Landing Page/Home Screen**

After successfully logging on to the AFA IMIS, you will first be directed to the home page. Navigate to the Menu tab to access the list of menus available, as shown above.

NB. Menu items will be based on the user roles created and assigned to a particular user.

- The Menu tab allows you to access all of the menus within the AFA IMIS. It is for access to Windows, Forms, Reports, and Processes.
- Examples of items on the menu list are;
- AFA Menu ➔ Horticultural Crops Directorate ➔ License Applications ➔ Horticulture Crop Nursery License Registration

### <span id="page-10-1"></span>3.4 System Navigation & Buttons

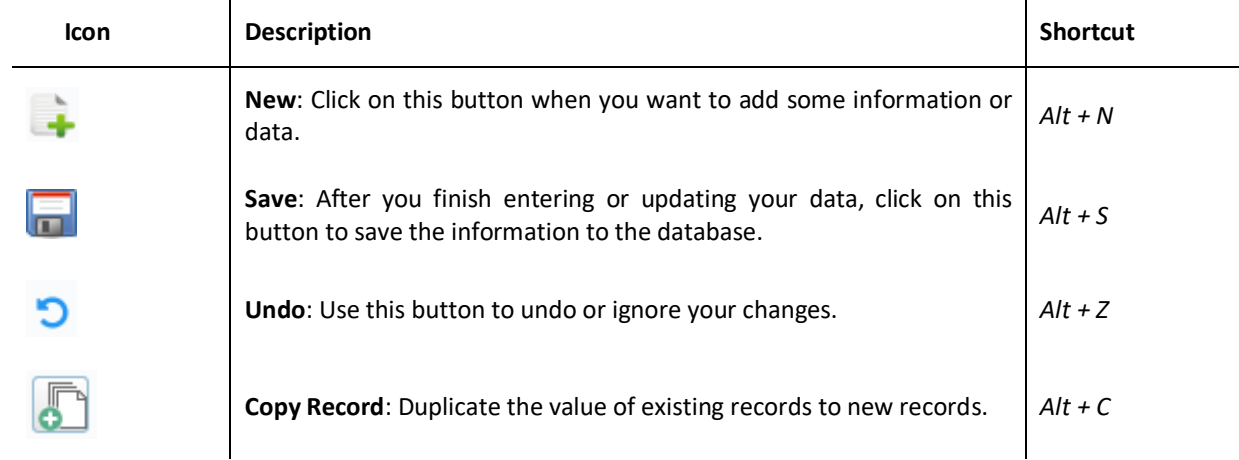

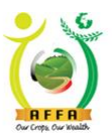

### **Horticultural Crops Directorate**

Our Crops, Our Wealth

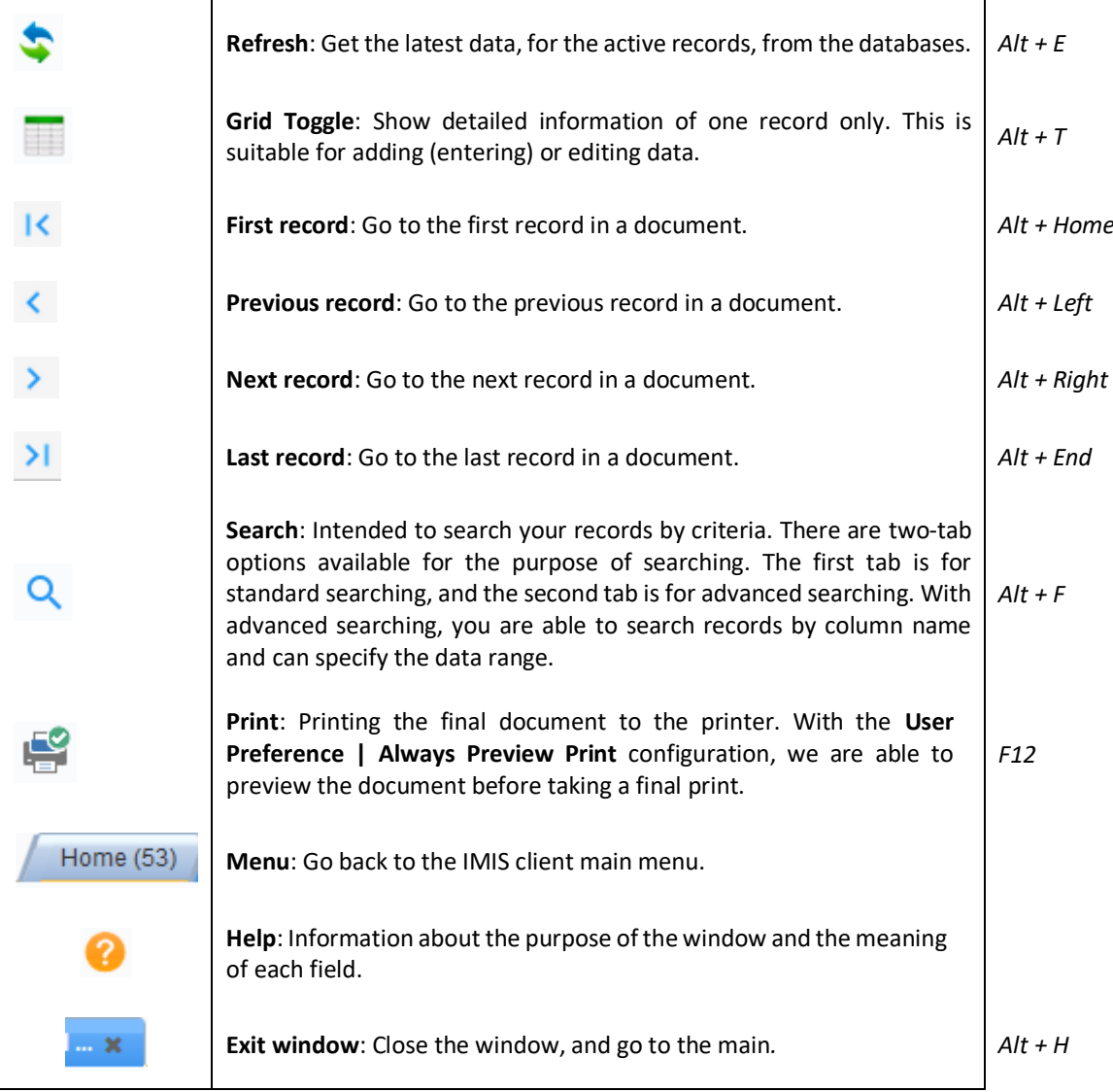

### <span id="page-11-0"></span>3.4.1 Workflow Management

**Workflow** is defined as a step-by-step activity to complete a task that involves both the people and the system. As a default, all documents in IMIS (for example, Nursery application, miller application marketer application) are automatically workflow-enabled and are easy to forward for approval, approve, send back for verification and reject.

The Approver will receive an email, SMS and system notification of a new document to approve in the system.

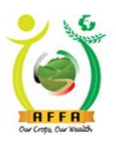

**Horticultural Crops Directorate** 

Our Crops, Our Wealth

### <span id="page-12-0"></span>3.4.3 License Fee Payment

This process allows applicants to make payments for any application that is billable. **AFA Menu** ⇨ **License Payments & Appeal** ⇨ **AFA Payment (License and Levies Payment)** 

- Select the Payment Type
- If M-Pesa, click on pay via M-pesa and key in your pin on the STK push
- If Cheque/Direct bank Deposit, Key in the cheque No. attach bank receipt then click on submit payment.

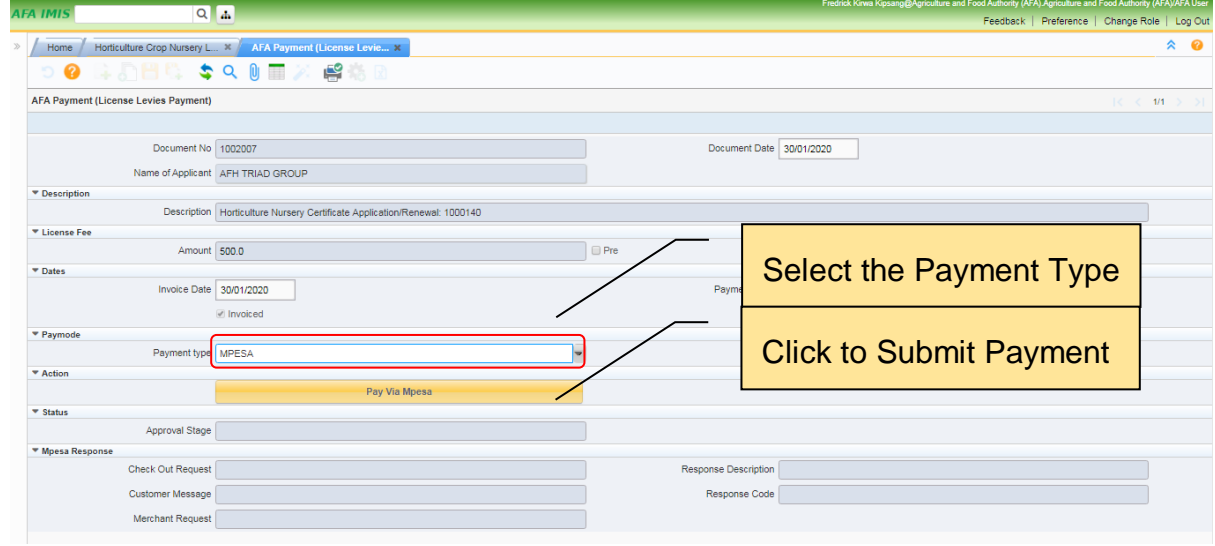

**Figure 16 – AFA Payment Form**

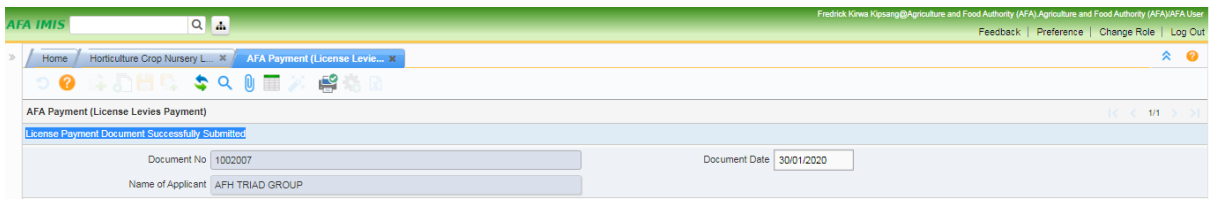

**Figure 17– Successful Payment**

After successful payment, the payment status changes on the application form and the document is ready for approval by HCD Finance.

### <span id="page-12-1"></span>3.4.4 License Printing

After an application has been approved, the applicant needs to print the corresponding License .

- log in to the AFA IMIS system.
- On the home page, click on the notice tab to view the notification on successful document approval.
- Click on the Reference Document to view the Application form.
- On the Application form, click on the print icon to initiate printing of the license.

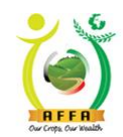

Horticultural Crops Directorate

| <b>AFA IMIS</b>                                         | $Q$ $\rightarrow$ |                                                                                                    |            | Faith Kibor Jerono@Agriculture and Food Authority (AFA).Agriculture and Food Authority (AFA)/AFA User<br>Feedback   Preference   Change Role   Log Out |             |
|---------------------------------------------------------|-------------------|----------------------------------------------------------------------------------------------------|------------|----------------------------------------------------------------------------------------------------|-------------|
| Menu                                                    | $\triangle$<br>ſ¥ | <b>Home (19)</b>                                                                                                    | Click on   |                                                                                                    | $\hat{z}$ 0 |
| AFA Main Menu<br>License Payments & Appeal<br>AFA Setup |                   | Activities<br><b>Fo</b> Notice : 19<br>Request: 0<br>Workflow Activities : 0<br>Unprocessed Documents : 0<br>Favourites<br><b>DropMenuItemHere</b> | Notice tab | $\wedge$ $\swarrow$<br>$\mathbf{A}$                                                                                                    |             |

**Figure 18 – Application approval notification**

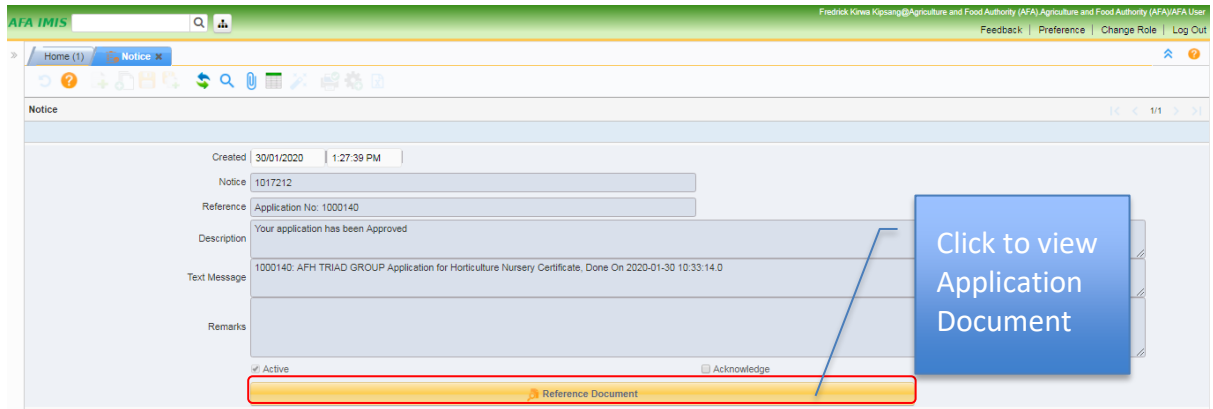

**Figure 19 – Reference Document** 

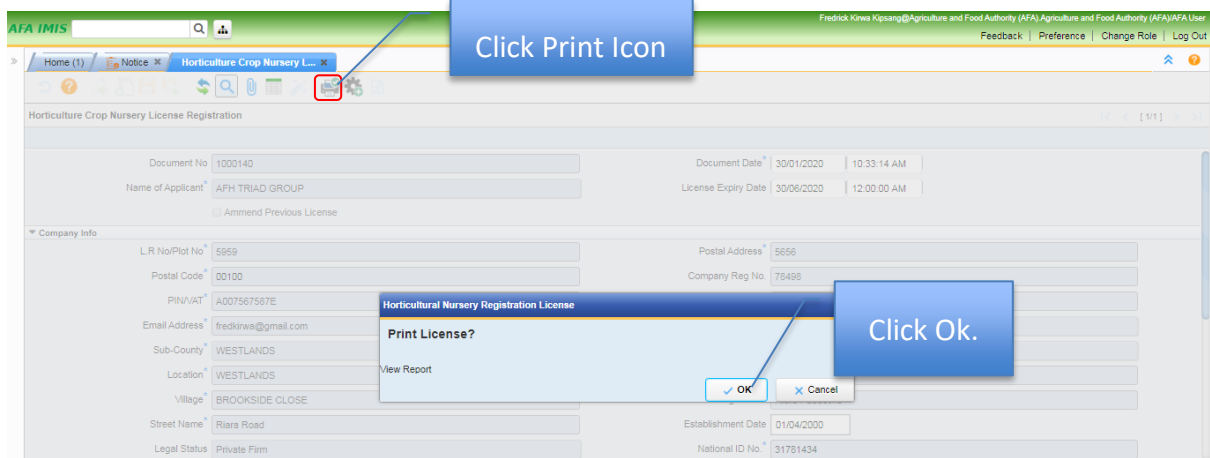

**Figure 20 – Printing the license**

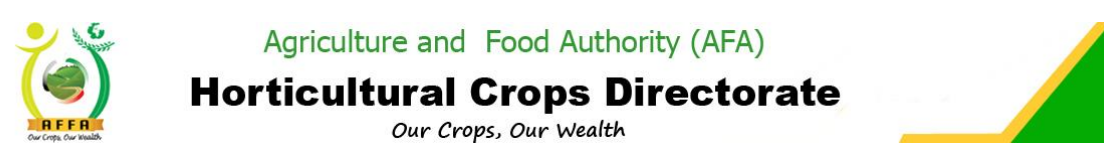

### <span id="page-14-0"></span>4 Horticultural Crops Directorate Processes

### <span id="page-14-1"></span>4.1 Horticultural Crops Directorate Menu

The expanded menu, as below, illustrates the items on the Horticultural Crops Directorate menu. Menu items visible will be limited by the role of the logged-on user.

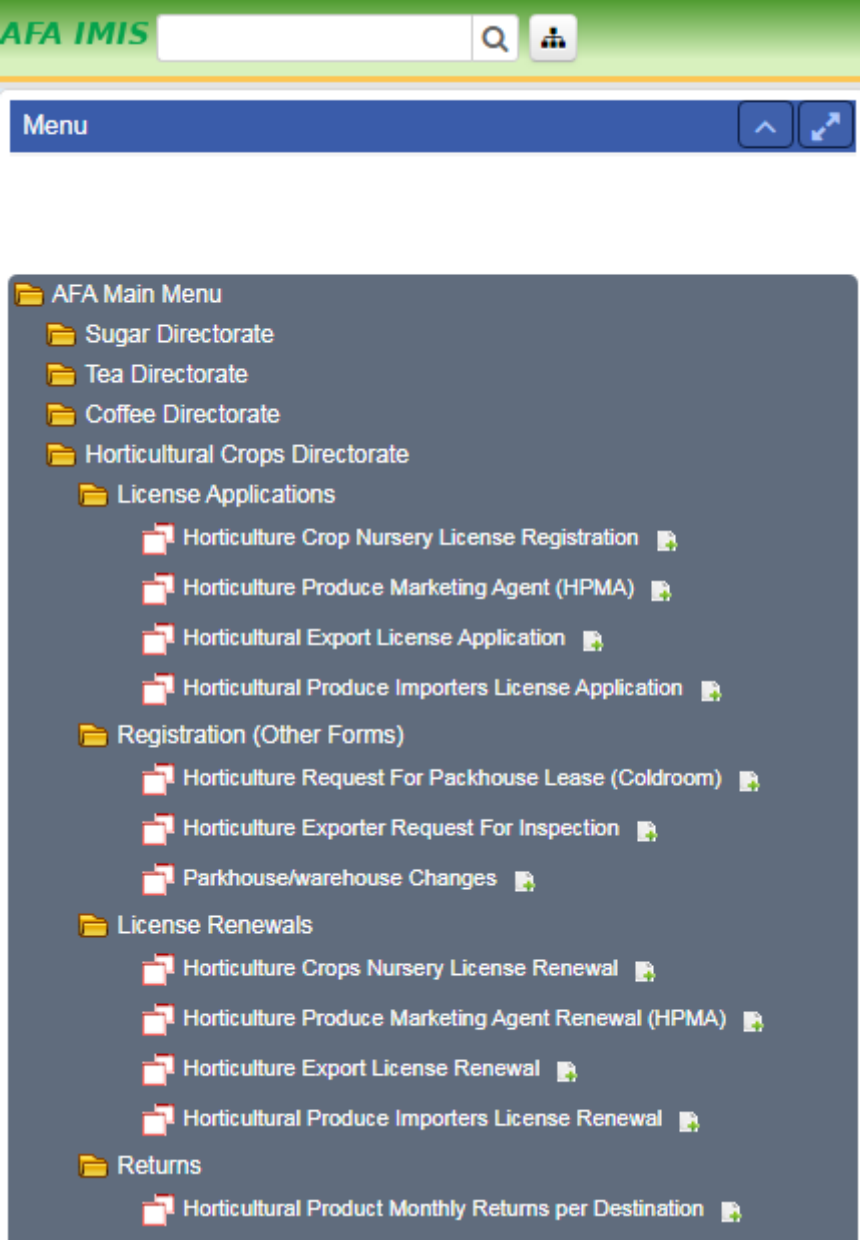

**Figure 21 – Horticultural Crops Directorate Menu**

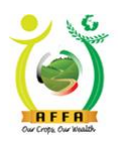

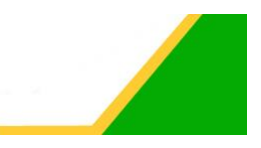

### <span id="page-15-0"></span>4.1.1 Horticulture Crop Nursery License Registration

This process allows applicants to register their horticulture crop nurseries. The output is a horticulture crop nursery license. Navigate to:

#### **AFA Menu** ⇨ **Horticultural Crops Directorate** ⇨ **License Applications** ⇨ **Horticulture Crop Nursery License Registration**

- On the application form, choose the nursery source(s). Read through the terms and conditions, and click on the checkbox to agree to the terms and conditions.
- Click on the Save icon to save your progress.

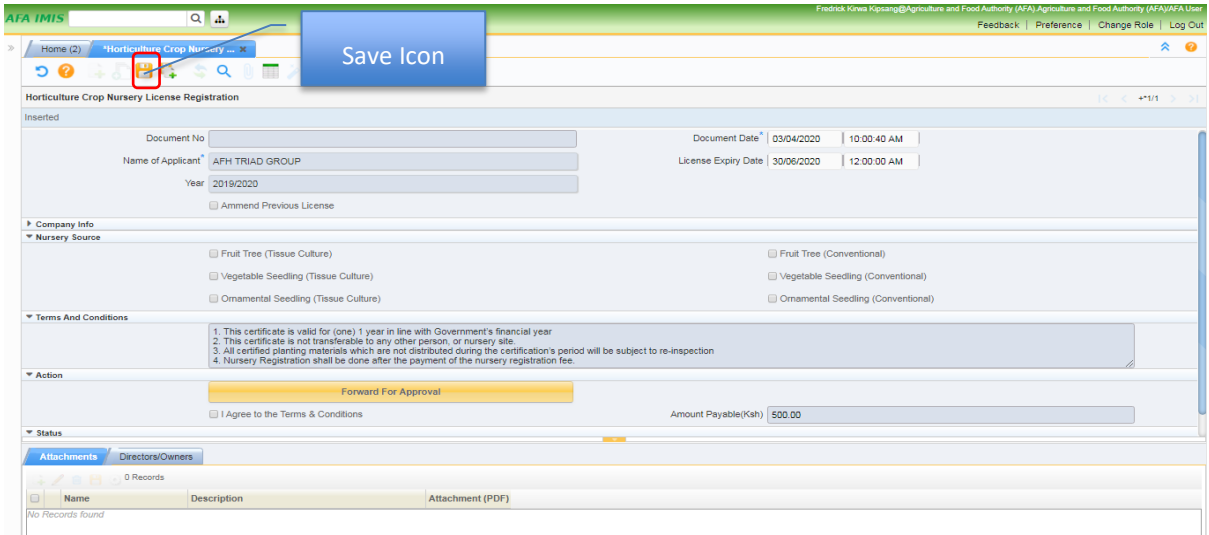

**Figure 22 – License registration form**

• Navigate through the tabs to populate more details.

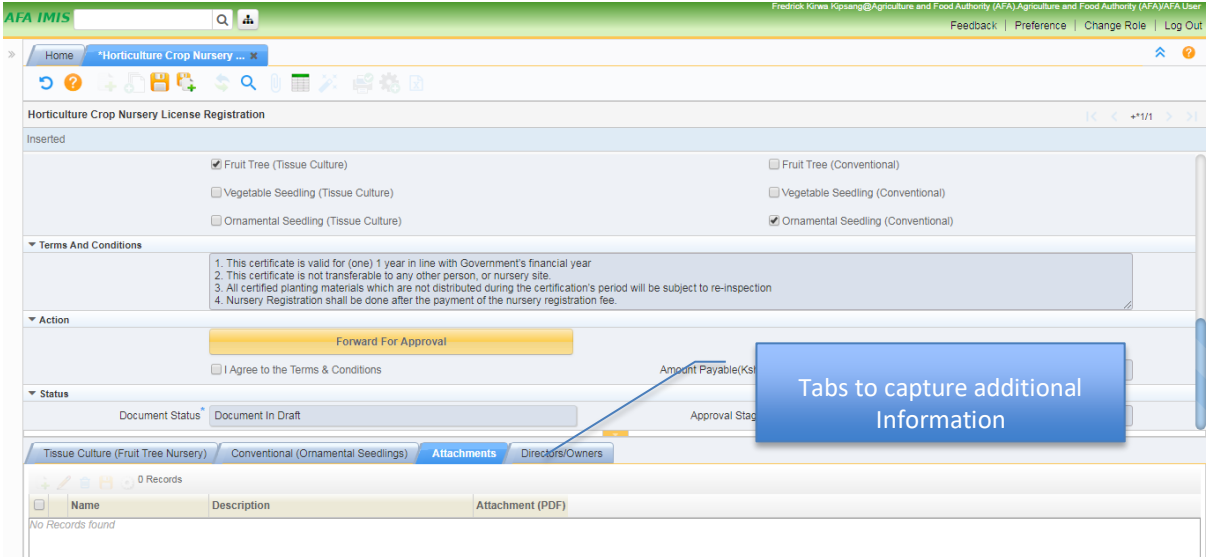

**Figure 23 – Additional Tabs**

*AFA – Horticultural Crops Directorate User Manual* 16

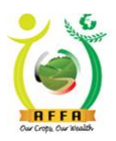

**Horticultural Crops Directorate** 

Our Crops, Our Wealth

• Populate the details for the Product Type, Variety and Number of seedlings in the nursery.

#### **Note:** Click on the drop down for more sub tabs

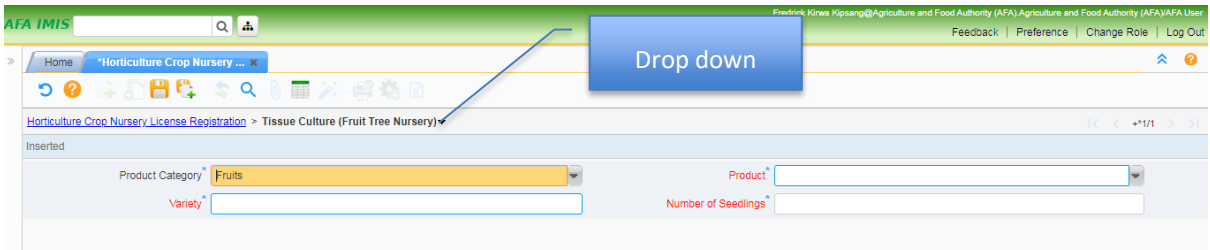

#### **Figure 24 -Tissue culture tab**

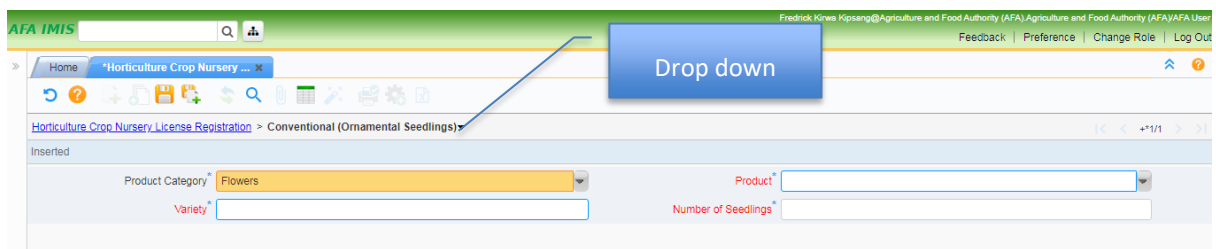

#### **Figure 25 -Conventional tab**

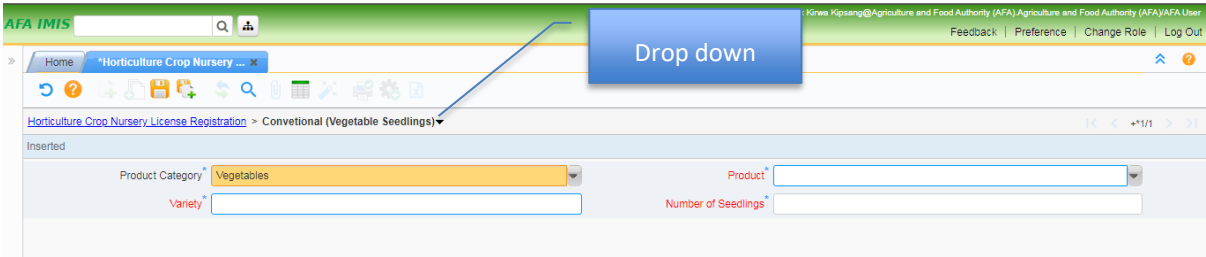

**Figure 26 Conventional tab ii**

• Navigate to the Attachments Tab and upload the required documents.

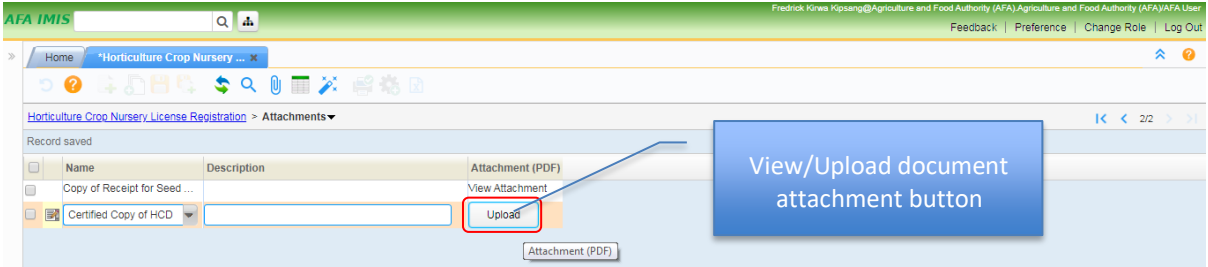

**Figure 27 – Attachment tab**

• Navigate to the Directors/ Owners Tab to populate the details of the directors/ owners and upload the required attachments.

For Foreign Director(s), the applicant is required to provide their Nationalities and upload their Work Permits.

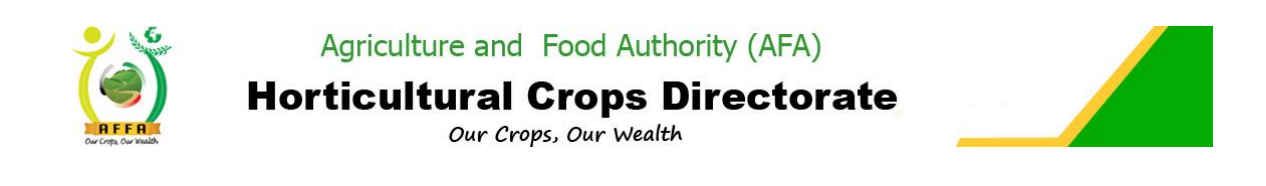

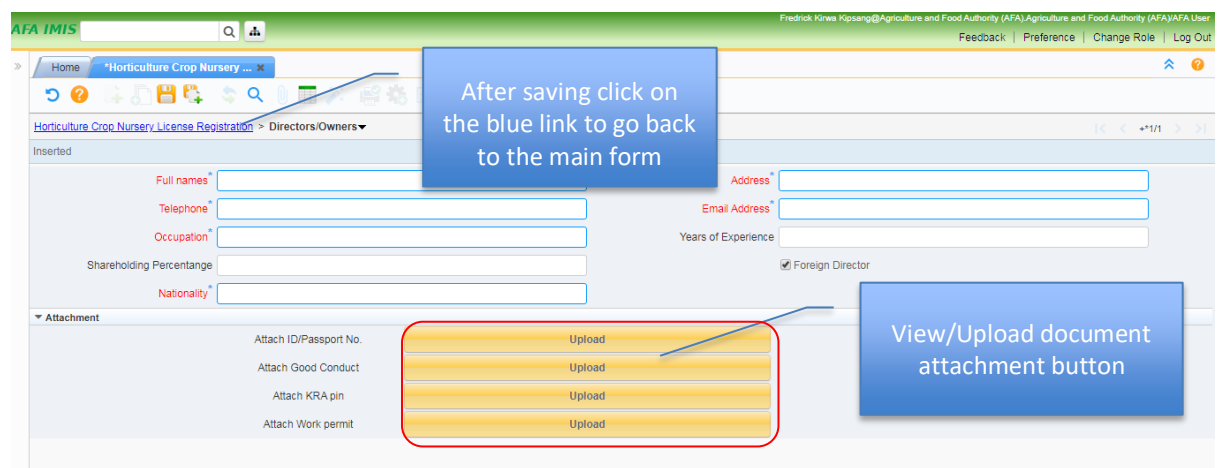

**Figure 28 – Directors tab**

• After populating all the required details, forward the document for approval on the application page.

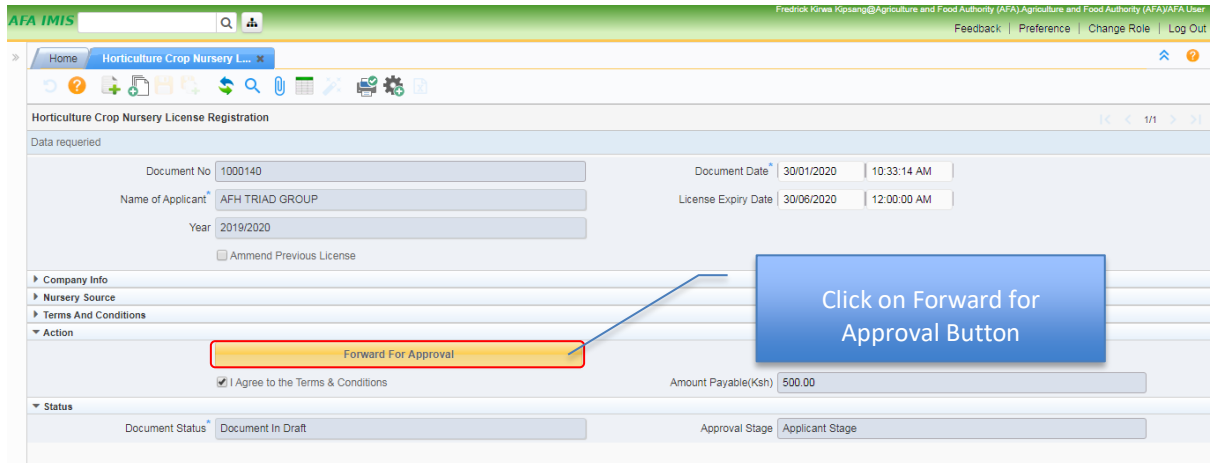

**Figure 29 - Forwarding the document for approval**

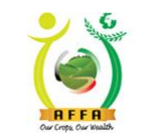

**Horticultural Crops Directorate** 

Our Crops, Our Wealth

| <b>AFA IMIS</b>                                       | $Q$ $\Delta$                                               |                             |                                                   |                           | Fredrick Kirwa Kipsang@Agriculture and Food Authority (AFA) Agriculture and Food Authority (AFA)/AFA User | Feedback   Preference   Change Role |     |                     | Log Out |
|-------------------------------------------------------|------------------------------------------------------------|-----------------------------|---------------------------------------------------|---------------------------|----------------------------------------------------------------------------------------------------|-------------------------------------|-----|---------------------|---------|
| <b>Horticulture Crop Nursery L X</b><br>$\gg$<br>Home |                                                            |                             |                                                   |                           |                                                                                                    |                                     |     | $\hat{z}$ $\hat{a}$ |         |
|                                                       | ◎ 中国图像 \$Q 0 画 ※ 略格                                        |                             |                                                   |                           |                                                                                                    |                                     |     |                     |         |
| Horticulture Crop Nursery License Registration        |                                                            |                             |                                                   |                           |                                                                                                    |                                     | 1/1 |                     |         |
| Data requeried                                        |                                                            |                             |                                                   |                           |                                                                                                    |                                     |     |                     |         |
| Document No 1000140                                   |                                                            |                             | Document Date <sup>*</sup> 30/01/2020             |                           | 10:33:14 AM                                                                                               |                                     |     |                     |         |
|                                                       | Name of Applicant <sup>"</sup> AFH TRIAD GROUP             |                             | License Expiry Date 30/06/2020                    |                           | 12:00:00 AM                                                                                               |                                     |     |                     |         |
|                                                       | Year 2019/2020                                             |                             |                                                   |                           |                                                                                                    |                                     |     |                     |         |
|                                                       | Ammend Previous License                                    | <b>Forward For Approval</b> |                                                   | $\boldsymbol{\mathsf{x}}$ |                                                                                                    |                                     |     |                     |         |
| ▶ Company Info                                        |                                                            |                             |                                                   |                           |                                                                                                    |                                     |     |                     |         |
| Mursery Source                                        |                                                            |                             |                                                   |                           |                                                                                                    |                                     |     |                     |         |
| Terms And Conditions                                  |                                                            |                             |                                                   |                           |                                                                                                    |                                     |     |                     |         |
| $\blacktriangledown$ Action                           | Forward F                                                  |                             | Document successfully forwarded to HCD Compliance |                           |                                                                                                    |                                     |     |                     |         |
|                                                       | 1 Agree to the Terms & Conditions                          |                             |                                                   |                           |                                                                                                    |                                     |     |                     |         |
| $\overline{\phantom{a}}$ Status                       |                                                            |                             |                                                   | $\checkmark$              |                                                                                                    |                                     |     |                     |         |
|                                                       | Document Status <sup>*</sup> Document Approval In Progress |                             |                                                   |                           | lance                                                                                                    |                                     |     |                     |         |
|                                                       |                                                            |                             |                                                   |                           |                                                                                                    |                                     |     |                     |         |

**Figure 30 - Successful document forward**

After forwarding the application document, the user receives an email notification on successful document forward.

| <b>Document</b>    | Nursery Registration - License Registrations                                                                |
|--------------------|----------------------------------------------------------------------------------------------------|
| Document #         | 1000140                                                                                                    |
| <b>Status</b>      | Document Approval In Progress                                                                               |
| <b>Description</b> | Application Number: 1000140                                                                                 |
| <b>Summary</b>     | 1000140: AFH TRIAD GROUP Application for Horticulture Nursery Certificate, Done On 2020-01-30<br>10:33:14.0 |
| <b>Message</b>     | Application successfuly forwarded to HCD Compliance                                                         |
| Link               | 192.168.1.110:8080/webui/                                                                                   |

**Figure 31 - Email notification on successful application forward**

The document is forwarded to HCD compliance for review to approve, defer or reject.

The document goes through internal HCD approval processes and document status changes as per the approval status.

The applicant is notified via email when a field inspection is due.

**Notification for Field Inspection**

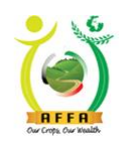

### **Horticultural Crops Directorate**

Our Crops, Our Wealth

| <b>Document</b>    | License Registrations                                                                                       |
|--------------------|----------------------------------------------------------------------------------------------------|
| Document #         | 1000140                                                                                                    |
| <b>Status</b>      | Waiting Field Inspection                                                                                    |
| <b>Description</b> | Application Number: 1000140                                                                                 |
| <b>Summary</b>     | 1000140: AFH TRIAD GROUP Application for Horticulture Nursery Certificate, Done On 2020-01-30<br>10:33:14.0 |
| <b>Message</b>     | Kindly note that there is a pending inspection to be done                                                   |
| Link               | 192.168.1.110:8080/webui/                                                                                   |

**Figure 32 - Email notification on pending inspection**

#### **Field Inspection**

After successful field inspection, the applicant receives an email notification with the inspection report.

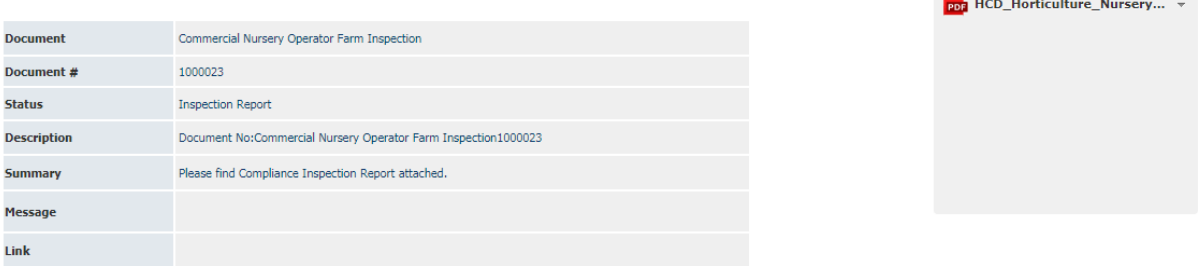

**Figure 33 - Email notification with inspection report**

After field inspection, HCD Compliance is able to approve the document. The document goes through internal HCD approval processes and document status changes as per the approval status.

#### **HCD Compliance** ⇨ **HCD Licensing Committee**⇨ **AFA Licensing Committee**⇨ **Payment Request.**

The applicant is then prompted to make the license levy payment through an email/SMS notification.

**March 2003** 

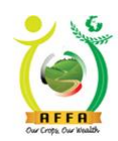

### **Horticultural Crops Directorate**

Our Crops, Our Wealth

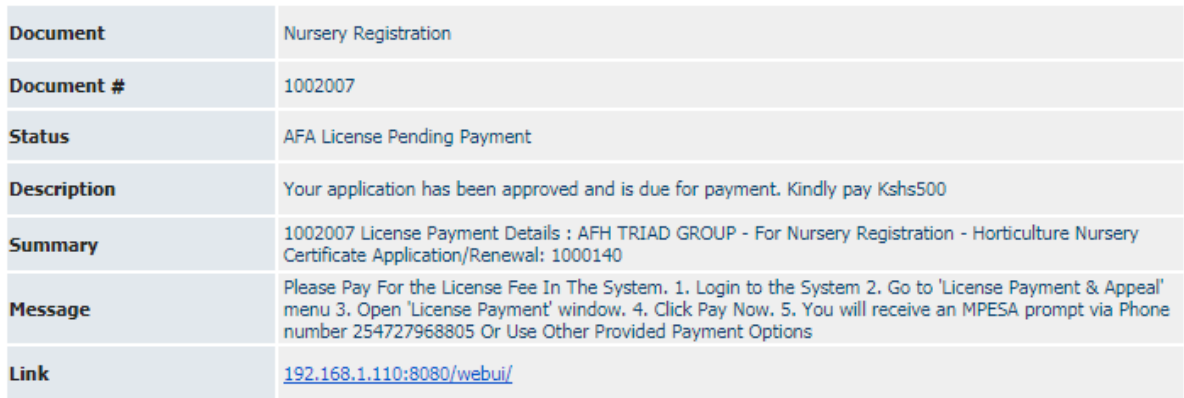

**Figure 34 - Email notification on pending payment**

#### **License Levy Payment**

After successful payment [\(Ref. 3.4.3\)](#page-12-0), the payment status changes on the application form and the document is ready for approval by HCD Finance.

After approval by HCD Finance, the applicant receives an email notification with the Official Payment Receipt

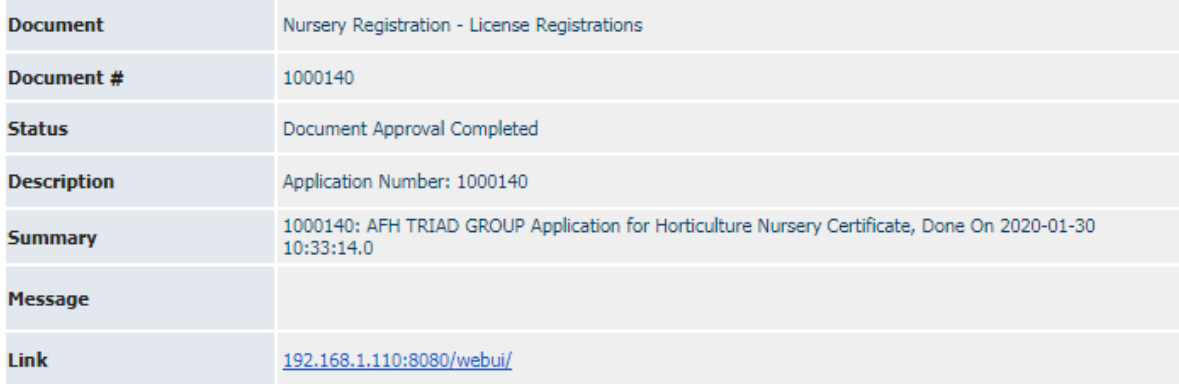

**Figure 35 - Email notification on application approval**

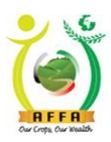

**Horticultural Crops Directorate** 

Our Crops, Our Wealth

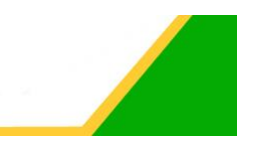

PO51504488Z AGRICULTURE AND FOOD AUTHORITY Tea House Naivasha Road, Off Ngong Road info@agricultureauthority.go.ke www.agricultureauthority.go.ke P.O.Box 37962 Nairobi ,Tel:+254-722200556/734600944 OFFICIAL RECEIPT VOUCHER (AFA) Received from: AFH TRIAD GROUP Date:1/30/2020 12:00:00 AM Directorate Code: HCD **BRCPT7364** Department Code: FIN\_ADM Customer No. Description **Analysis Code Total Amount Unit Prices** Horticulture Nursery Certificate 500.00 A007567587E Application/Renewal: 1000140 **TOTAL AMOUNT** 500.00

Amount In Words: \*\*\*\* FIVE HUNDRED AND 0/100

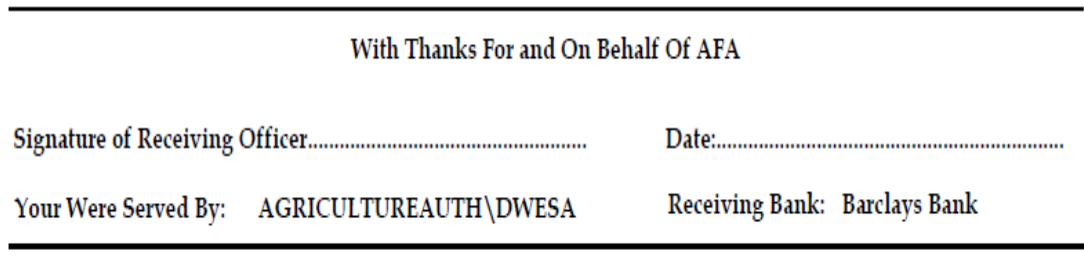

**Figure 36 - Sample Receipt Voucher**

#### **License Printing**

After the application has been approved, the applicant logs in to the AFA IMIS system and prints the license.[\(See Ref. 3.4.4\)](#page-12-1)

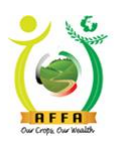

Agriculture and Food Authority (AFA) **Horticultural Crops Directorate** 

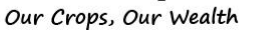

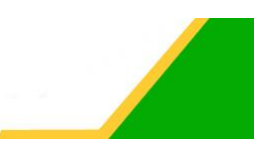

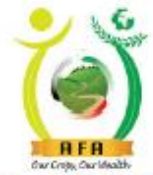

1000140

### HORTICULTURAL CROPS DIRECTORATE

PARAGRAPH 18 (1) HCDA ORDER, 2011

CERTIFICATE OF REGISTRATION OF HORTICULTURAL NURSERY AND MOTHERBLOCK

Messrs AFH TRIAD GROUP of Post office Box 5656 SPRING VALLEY sublocation Is registered to operate a Horticultural Seedling Nursery The certificate is issued for the following crops

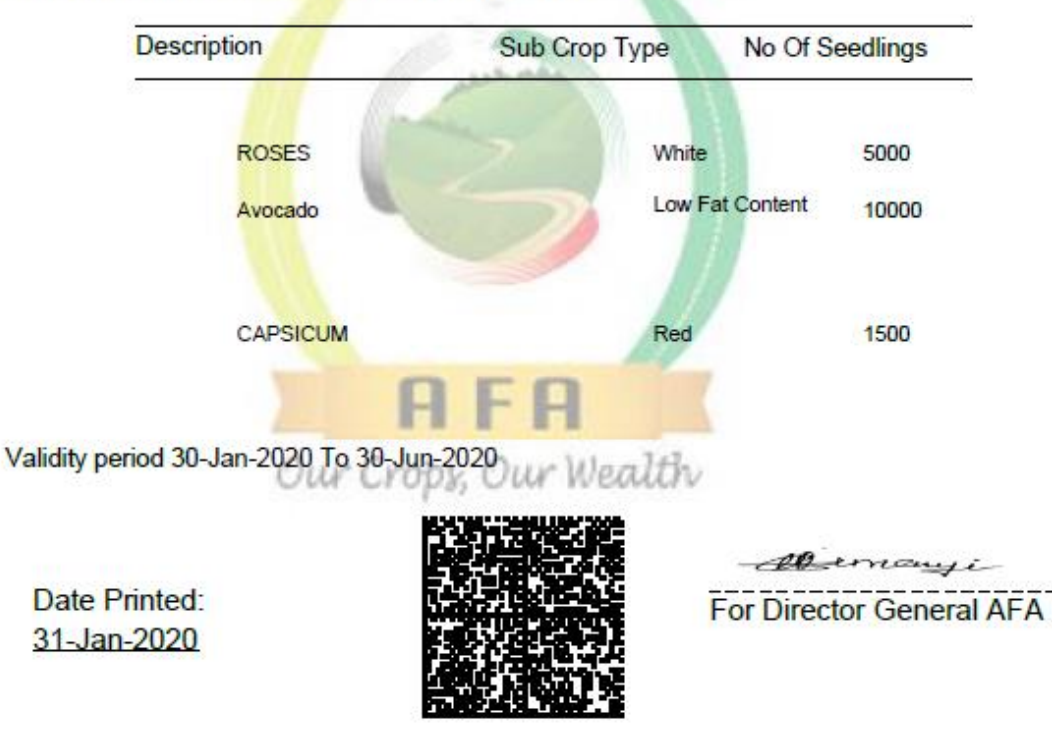

**Figure 37 - Sample certificate of registration**

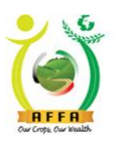

**Horticultural Crops Directorate** 

Our Crops, Our Wealth

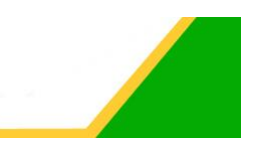

### <span id="page-23-0"></span>4.1.2 Horticulture Produce Marketing Agent (HPMA)

This process is initiated to register a Horticulture Produce Marketing Agent with AFA Horticultural Crops Directorate, and for the Certificate of Registration to be processed, paid for and printed. Navigate to the below Menu:

#### **AFA Menu** ⇨ **Horticultural Crops Directorate** ⇨ **License Applications** ⇨ **Horticulture Produce Marketing Agent (HPMA)**

- Select the Horticulture Produce Source(s).
- Read through the Terms and Conditions for the issuance of the certificate of registration; and agree to the Terms and Conditions.
- Click on the Save icon to save your progress, and to automatically populate additional details to the application form.
- Navigate through the Tabs by double clicking on them, to populate additional requisite information.

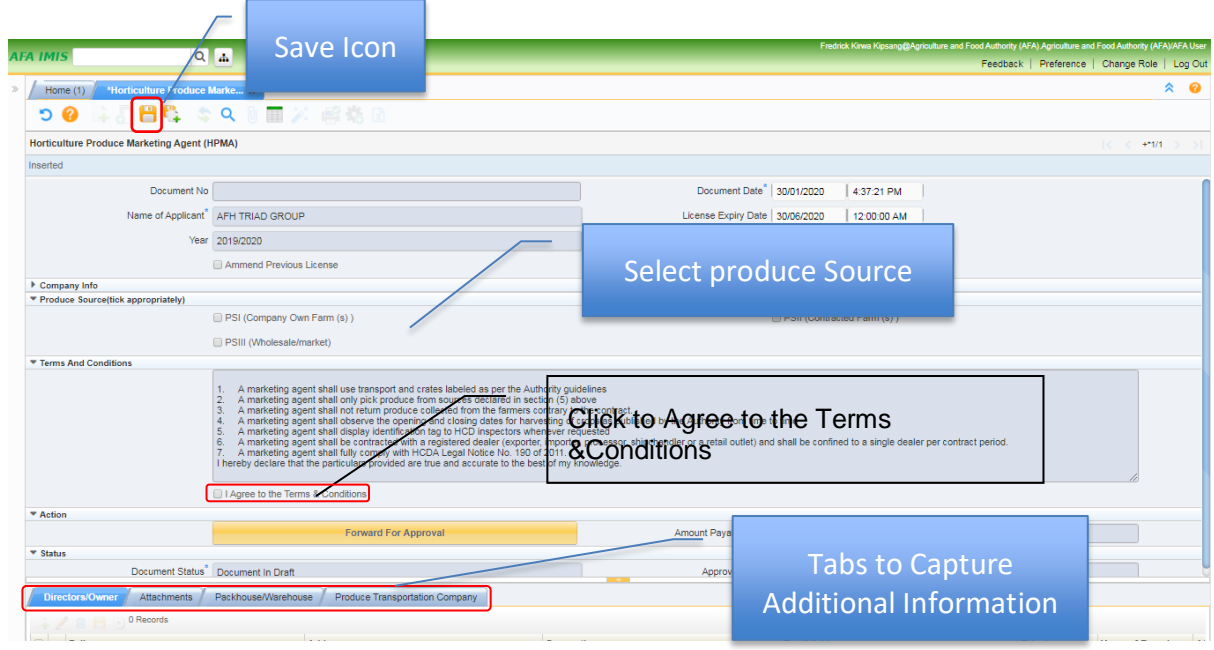

**Figure 38 - Application Form**

- Navigate to the Directors/Owner Tab.
- Fill in the Directors/Owner details if not automatically populated.
- Upload the requisite attachments.
- For Foreign Directors/Owner, the applicant is required to state their Nationalities and Upload their Work Permits.

![](_page_24_Picture_0.jpeg)

**Horticultural Crops Directorate** 

Our Crops, Our Wealth

![](_page_24_Picture_108.jpeg)

**Figure 39 - Directors/ Owners information**

- Navigate to the Attachments Tab
- Upload all the required documents

![](_page_24_Picture_109.jpeg)

**Figure 40 - Attachments Tab**

- Navigate to the Packhouse/Warehouse Tab
- Populate the required details.

For a Leased Packhouse/Warehouse, upload the Leasing Agreement.

![](_page_24_Picture_110.jpeg)

#### **Figure 41 - Packhouse/Warehouse Tab**

- Navigate to the Produce Transportation Company Tab
- Populate the required information.

| $Q_{ab}$<br><b>AFA IMIS</b>                                          |                                                                              |                               | Fredrick Kirwa Kipsang@Agriculture and Food Authority (AFA) Agriculture and Food Authority (AFA)/AFA User | Feedback   Preference   Change Role   Log Out                                                                                                    |
|----------------------------------------------------------------------|------------------------------------------------------------------------------|-------------------------------|----------------------------------------------------------------------------------------------------|----------------------------------------------------------------------------------------------------|
| <b>Home (1)</b> *Horticulture Produce Marke x<br>つ● はお目号 なべ 8 面火 解癌図 |                                                                              |                               |                                                                                                    | $\hat{z}$ $\hat{Q}$                                                                                                    |
| Inserted                                                             | Horticulture Produce Marketing Agent (HPMA) > Produce Transportation Company |                               |                                                                                                    | $\mathbb{R} \times \mathbb{R}$ $\mathbb{R}$ $\mathbb{R}$ $\mathbb{R}$ $\mathbb{R}$ $\mathbb{R}$ $\mathbb{R}$ $\mathbb{R}$ $\mathbb{R}$ $\mathbb{R}$ $\mathbb{R}$ $\mathbb{R}$ |
| Firm Name <sup>*</sup>                                               |                                                                              | Product Category <sup>®</sup> |                                                                                                    |                                                                                                    |
| Registration No                                                      |                                                                              |                               |                                                                                                    |                                                                                                    |

*AFA – Horticultural Crops Directorate User Manual* 25

![](_page_25_Picture_0.jpeg)

**Horticultural Crops Directorate** 

Our Crops, Our Wealth

**Figure 42 - Produce Transportation Company Tab**

- Navigate to the other tabs, which are dependent on the Horticultural Crops Produce Source selected on the Application Form.
- Populate the required information

**Note:** For Leased Produce Collection Centers, the applicant is required to upload the Lease Agreement.

![](_page_25_Picture_104.jpeg)

**Figure 43 - Horticultural PS I Form {Company Own Farm(s)} Tab**

![](_page_25_Picture_105.jpeg)

**Figure 44 - Produce/ Product Details Sub-tab**

![](_page_25_Picture_106.jpeg)

**Figure 45 - Produce Collection Centers Sub-tab**

**Note:** Click on the blue link to go back to the application form

![](_page_26_Picture_0.jpeg)

Horticultural Crops Directorate

After populating all the Requisite information on the Application Form, Forward the document for approval by clicking on the forward for approval button on the application page.

![](_page_26_Picture_62.jpeg)

**Figure 46 - Forwarding the document for approval**

![](_page_26_Picture_63.jpeg)

**Figure 47 - Successful document forward**

After forwarding the application document, the user receives an email notification on successful document forward.

![](_page_26_Picture_64.jpeg)

**Figure 48 - Email notification on successful document forward**

![](_page_27_Picture_0.jpeg)

**Horticultural Crops Directorate** 

Our Crops, Our Wealth

The document goes through internal HCD approval processes and document status changes as per the approval status.

The applicant is notified via email when a field inspection is due.

| <b>Document</b>    | License Registration                                                                                                    |
|--------------------|----------------------------------------------------------------------------------------------------|
| Document #         | 1000057                                                                                                    |
| <b>Status</b>      | Document In Draft                                                                                                    |
| <b>Description</b> | Application Number: 1000057                                                                                                   |
| <b>Summary</b>     | 1000057: Demo V2 Company Application for Horticultural Marketing Agent Registration/Renewal, Done On<br>2020-05-18 10:06:29.0 |
| <b>Message</b>     | Kindly note that there is a pending inspection to be done                                                                     |
| <b>Link</b>        | 192.168.1.74:8080/webui/                                                                                                    |

**Figure 49 - Email notification on pending inspection**

#### **Field Inspection**

After successful field inspections, the applicant receives email notifications with the inspection reports.

![](_page_27_Picture_61.jpeg)

![](_page_27_Picture_11.jpeg)

**Figure 50 - Email notification with Transportation inspection report**

![](_page_28_Picture_0.jpeg)

Agriculture and Food Authority (AFA) **Horticultural Crops Directorate** 

![](_page_28_Picture_78.jpeg)

![](_page_28_Picture_79.jpeg)

**Figure 51 - Email notification with packhouse inspection report**

After field inspection, HCD Compliance is able to approve the document. The document goes through internal HCD approval processes and document status changes as per the approval status.

#### **HCD Compliance** ⇨ **HCD Licensing Committee**⇨ **AFA Licensing Committee**⇨ **Payment Request**

The applicant is then prompted to make the license levy payment through an email/SMS notification.

![](_page_28_Picture_80.jpeg)

**Figure 52 - Email notification on pending payment**

After successful payment [\(Ref. 3.4.3\)](#page-12-0), the payment status changes on the application form and the document is ready for approval by HCD Finance.

![](_page_29_Picture_0.jpeg)

Horticultural Crops Directorate

Approval by HCD Finance is the final stage of approval. After successful approval, the applicant is notified through the system / email/ SMS. The applicant also receives an email with the official payment receipt voucher.

![](_page_29_Picture_55.jpeg)

Your Were Served By: AGRICULTUREAUTH\DWESA

Receiving Bank: Barclays Bank

**Figure 53 - Sample Payment Voucher**

![](_page_29_Picture_56.jpeg)

**Figure 54 - Email notification on application approval**

![](_page_30_Picture_0.jpeg)

**Horticultural Crops Directorate** Our Crops, Our Wealth

![](_page_30_Picture_2.jpeg)

#### **License Printing**

After the application has been approved, the applicant logs in to the AFA IMIS system and prints the license.[\(See Ref. 3.4.4\)](#page-12-1)

![](_page_30_Picture_5.jpeg)

1000056

### **AGRICULTURE AND FOOD AUTHORITY**

### HORTICULTURAL CROPS DIRECTORATE

CERTIFICATE OF REGISTRATION FOR HORTICULTURAL MARKETING AGENT

### (MARKETING AGENT)

fissued in accordance with AFA act 2013)

Company Agent/Name: AFH TRIAD GROUP LRNO: 5959 Address:

Postal Address 5656 Tel NO: 254727968805 Email fredkirwa@gmail.com Certificate Registation No.: 1000056

Our Crops, Our Wealth

is/are hereby licensed as a horticultural Marketing Agent as specified under the CROPS act 2013 From 31/Jan/2020 To 30/Jun/2020

Date Printed: 31-Jan-2020

![](_page_30_Picture_17.jpeg)

emenyi

**For Director General AFA** 

**Figure 55 - Sample Certificate of Registration**

![](_page_31_Picture_0.jpeg)

Agriculture and Food Authority (AFA) **Horticultural Crops Directorate** Our Crops, Our Wealth

![](_page_31_Picture_2.jpeg)

### <span id="page-31-0"></span>4.1.3 Horticultural Export License Application

This process is initiated by an exporter for the license to be processed, paid for and printed. Navigate to the below Menu:

#### **AFA Menu** ⇨ **Horticultural Crops Directorate** ⇨ **License Applications** ⇨ **Horticulture Export License Application**

- Fill in all the mandatory fields
- Read through the Terms and Conditions and agree.
- Navigate through the tabs to populate additional requisite details

![](_page_31_Picture_124.jpeg)

**Figure 56 - Application form**

- Navigate to Attachments
- Upload all the required documents.

![](_page_31_Picture_125.jpeg)

#### **Figure 57 - Attachments tab**

- Navigate to intended produce type.
- Fill in all the mandatory fields; click on the Save icon to save changes.
- Click on the New Record icon to fill in new produce type/quantity details.

![](_page_32_Picture_103.jpeg)

**Figure 58 - Intended produce Type/Quantity details tab**

- Navigate to Packhouse tab
- Fill in the mandatory details. For a leased packhouse/warehouse, upload the Lease Agreement.

![](_page_32_Picture_104.jpeg)

**Figure 59 - Packhouse/Warehouse details tab**

- Navigate to Produce Transportation Company
- Fill in the mandatory fields and click on the Save icon to save your record. Click on the New Record icon to add new record.

![](_page_32_Picture_105.jpeg)

**Figure 60 - Produce Transportation Company details tab**

- Navigate to Horticultural PS I form
- Fill in the mandatory details and click on the Save icon to save your record.
- Navigate to the sub tabs to populate additional details.

![](_page_32_Picture_106.jpeg)

*AFA – Horticultural Crops Directorate User Manual* 33

![](_page_33_Picture_0.jpeg)

**Horticultural Crops Directorate** 

![](_page_33_Picture_3.jpeg)

Our Crops, Our Wealth

**Figure 61 - Horticultural PS I Form details tab**

- Navigate to the produce/product details sub-tab
- Fill in the produce/product details and click on the Save icon to save your record. Click on the New record icon to add more records.

![](_page_33_Picture_109.jpeg)

#### **Figure 62 - Produce/Product Details sub-tab**

- Navigate to produce collection centers.
- Fill in the mandatory details. For a Leased Collection Centre, upload the Lease Agreement.
- Click on the Save icon to save the record; click on the New Record icon to populate new collection centre details.

![](_page_33_Picture_110.jpeg)

**Figure 63 - Produce Collection Centers sub-tab**

• Repeat the same procedure for other Produce Sources

![](_page_33_Picture_111.jpeg)

**Figure 64 - Horticultural crops PS II Form Tab**

![](_page_34_Picture_0.jpeg)

![](_page_34_Picture_64.jpeg)

#### **Figure 65 - Produce/Product Details sub-tab**

![](_page_34_Picture_65.jpeg)

**Figure 66 - Produce Collection Centers sub-tab**

- Navigate back to the application form by clicking on the blue link(Horticultural export license application).
- Forward the document for approval

![](_page_34_Picture_66.jpeg)

**Figure 67 -Application Form**

| AFFA<br>Our Crops, Our Wealth-                   |                         | Our Crops, Our Wealth       | Agriculture and Food Authority (AFA)<br><b>Horticultural Crops Directorate</b> |             |     |
|--------------------------------------------------|-------------------------|-----------------------------|--------------------------------------------------------------------------------|-------------|-----|
| <b>Horticultural Export Licens X</b><br>Home (8) |                         |                             |                                                                                |             |     |
| $\bullet$ + $\bullet$                            | 5 Q D T X 略             |                             |                                                                                |             |     |
| <b>Horticultural Export License Application</b>  |                         |                             |                                                                                |             | 1/1 |
| Data requeried                                   |                         |                             |                                                                                |             |     |
| Document No   1000508                            |                         |                             | Document Date <sup>®</sup>   13/02/2020                                        | 6:02:01 AM  |     |
| Name of Applicant <sup>®</sup> Mike Firm         |                         |                             | License Expiry Date 30/06/2020                                                 | 12:00:00 AM |     |
|                                                  | Year 2019/2020          |                             |                                                                                |             |     |
|                                                  | Ammend Previous License |                             |                                                                                |             |     |
| Company Info                                     |                         | <b>Forward For Approval</b> | $\boldsymbol{\mathsf{x}}$                                                      |             |     |
| Cargo Capacity (Volume)                          |                         |                             |                                                                                |             |     |
| Fruits Vegetables (Kgs)                          |                         |                             |                                                                                |             |     |
| ▼ Shipment Frequency                             |                         |                             |                                                                                |             |     |
| Shipment frequency <sup>*</sup> Once a week      |                         |                             | Document successfully forwarded to HCD Compliance                              |             |     |
| Payment Details                                  |                         |                             |                                                                                |             |     |
| Payment Term <sup>*</sup> 353                    |                         |                             |                                                                                |             |     |
| Banker's Address <sup>1</sup> 3535               |                         |                             | ✓                                                                              |             |     |
| ▼ Produce Source(tick appropriately)             |                         |                             |                                                                                |             |     |

**Figure 68 - Successful Document Forward message**

After forwarding the application document, the user receives an email notification on successful document submission.

The document is forwarded to HCD compliance for review to approve, defer or reject.

The document goes through internal HCD approval processes and document status changes as per the approval status.

The applicant is notified via email when a field inspection is due.

| <b>Document</b>    | <b>License Registration</b>                                                                                                   |
|--------------------|----------------------------------------------------------------------------------------------------|
| Document #         | 1000057                                                                                                    |
| <b>Status</b>      | Document In Draft                                                                                                    |
| <b>Description</b> | Application Number: 1000057                                                                                                   |
| <b>Summary</b>     | 1000057: Demo V2 Company Application for Horticultural Marketing Agent Registration/Renewal, Done On<br>2020-05-18 10:06:29.0 |
| <b>Message</b>     | Kindly note that there is a pending inspection to be done                                                                     |
| <b>Link</b>        | 192.168.1.74:8080/webui/                                                                                                    |

**Figure 69 - Email notification on pending inspection**

#### **Field Inspection**

After successful field inspection, the applicant receives an email notification with the inspection report.

![](_page_36_Picture_0.jpeg)

# Horticultural Crops Directorate

![](_page_36_Picture_37.jpeg)

![](_page_36_Picture_38.jpeg)

#### **Figure 70 - Email notification with Transportation inspection report**

![](_page_36_Picture_39.jpeg)

![](_page_36_Picture_8.jpeg)

**Figure 71 - Email notification with packhouse inspection report**

![](_page_37_Picture_0.jpeg)

Agriculture and Food Authority (AFA) **Horticultural Crops Directorate** 

| Our Crops, Our Wealth. | Our Crops, Our Wealth                                                                                                    |
|------------------------|----------------------------------------------------------------------------------------------------|
| <b>Document</b>        | <b>Export Farm Insp</b>                                                                                                    |
| Document#              | 1000168                                                                                                    |
| <b>Status</b>          | <b>Inspection Report</b>                                                                                                    |
| <b>Description</b>     | Document No:1000168: Demo V2 Company Horticultural Crops Export License Farm Inspection Checklist,<br>Done On 2020-05-18 00:00:00.0 |
| <b>Summary</b>         | Please find Horticultural Export License Farm Inspection Report attached.                                                           |
| Message                |                                                                                                    |
| <b>Link</b>            |                                                                                                    |
|                        |                                                                                                    |
| HCD_Horticulture_      |                                                                                                    |

**Figure 72 - Email notification with Farm inspection report**

After field inspection, HCD Compliance is able to approve the document. The document goes through internal HCD approval processes and document status changes as per the approval status.

#### **HCD Compliance** ⇨ **HCD Licensing Committee**⇨ **AFA Licensing Committee**⇨ **Payment Request**

The applicant is then prompted to make the license levy payment through an email/SMS notification.

The applicant receives an email notification on pending license levy payment; to initiate payment of the license levy.

#### **License Levy Payment**

After successful payment [\(Ref. 3.4.3\)](#page-12-0), the payment status changes on the application form and the document is ready for approval by HCD Finance.

After approval by HCD Finance, the applicant receives an email notification with the Official Payment Receipt

![](_page_38_Picture_0.jpeg)

### **Horticultural Crops Directorate**

Our Crops, Our Wealth

![](_page_38_Picture_4.jpeg)

AGRICULTURE AND FOOD AUTHORITY

Tea House Naivasha Road, Off Ngong Road

P.O.Box 37962

Nairobi ,Tel:+254-722200556/734600944

![](_page_38_Picture_9.jpeg)

#### PO51504488Z info@agricultureauthority.go.ke www.agricultureauthority.go.ke

OFFICIAL RECEIPT VOUCHER (AFA) Date:2/24/2020 12:00:00 AM **Received from: Demo Company** Directorate Code: **BRCPT7379** Department Code: FIN\_ADM **Analysis Code Unit Prices Total Amount** Customer No. Description A006758729R Horticultural Export License 10,000.00 Application: 1000507 **TOTAL AMOUNT** 10,000.00

Amount In Words: \*\*\*\* TEN THOUSAND AND 0/100

#### With Thanks For and On Behalf Of AFA

AGRICULTUREAUTH\DWESA Receiving Bank: Barclays Bank Your Were Served By:

#### **Figure 73 - Sample receipt voucher**

![](_page_38_Picture_114.jpeg)

**Figure 74- Email notification on application approval**

#### **License Printing**

After the application has been approved, the applicant logs in to the AFA IMIS system and prints the license.[\(See Ref. 3.4.4\)](#page-12-1)

![](_page_39_Picture_0.jpeg)

**Horticultural Crops Directorate** 

Our Crops, Our Wealth

![](_page_39_Picture_4.jpeg)

Costs Our Health

1000508

### **AGRICULTURE AND FOOD AUTHORITY**

### **HORTICULTURAL CROPS DIRECTORATE**

Nairobi Horticultural Centre, Airport North Road P.O.Box 42601-00100 NAIROBI, KENYA. Tel: +254 20 2088469, 3597356, 2131560, 3597362 Fax: +254 20 3532898/7 Email: director.horticulture@agricultureauthority.go.ke Website www.agricultureauthority.go.ke

### **EXPORT LICENSE**

Name: Mike Firm of Post office Box Nairobi - 212424 is/are hereby licensed to export horticultural produce as specified under the CROPS act 2013 From 17-Feb-2020 To 30-Jun-2020 to export the following product(s)

**Product Category** 

Fruits

![](_page_39_Picture_14.jpeg)

Date Printed: 17-Feb-2020

![](_page_39_Picture_16.jpeg)

Atemanyi **For Director General AFA** 

**Figure 75 - Sample Horticultural Export License**

### <span id="page-39-0"></span>4.1.4 Horticultural Produce Importers License Application

This process is initiated by an Importer with the AFA Horticultural Crops Directorate, and for the license to be processed, paid for and printed. Navigate to the below Menu:

#### **AFA Menu** ⇨ **Horticultural Crops Directorate** ⇨ **License Applications** ⇨ **Horticulture Produce Importers License Application**

- Read through the Terms and Conditions and agree.
- Navigate through the tabs to populate additional requisite details.

![](_page_40_Picture_0.jpeg)

Agriculture and Food Authority (AFA) **Horticultural Crops Directorate** 

![](_page_40_Picture_97.jpeg)

**Figure 76 - Application Form**

- Click on Company's Imports tab.
- State the company's imports details and click on the Save icon to save your record. Click on the New Record icon to enter new imports details.

| Home (8)                                                                                                    | Horticultural Export Licens X MHorticultural Produce Impo X |  |                      | $\times$ 0<br>= |  |  |  |  |
|----------------------------------------------------------------------------------------------------|-------------------------------------------------------------|--|----------------------|-----------------|--|--|--|--|
| <b>DO BANG &amp; Q DE X 646 R</b>                                                                              |                                                             |  |                      |                 |  |  |  |  |
| Horticultural Produce Importers License Application > Company's Imports -<br>$\lt$ $\lt$ $\div$ $\uparrow$ 1/1 |                                                             |  |                      |                 |  |  |  |  |
| Inserted                                                                                                    |                                                             |  |                      |                 |  |  |  |  |
| Product Category                                                                                               |                                                             |  | Product <sup>®</sup> |                 |  |  |  |  |
| Country of Origin   United States                                                                              |                                                             |  | Quantity (MT)        |                 |  |  |  |  |

**Figure 77 - Company's Imports tab**

- Click on supply /Distribution tab
- Provide the supply/distribution details and click on the Save icon to save your record. Click on the New Record icon to add more records.

![](_page_40_Picture_98.jpeg)

- Click on Re-exported produce tab.
- Enter the details for any Re-exported produce and click on the Save icon to save your record. Click on the New Record icon to add more records.

**Figure 78 - Supply/Distribution tab**

![](_page_41_Picture_0.jpeg)

**Figure 79 - Re-exported produce**

- Click on Attachments tab.
- Upload all the required documents

![](_page_41_Picture_124.jpeg)

**Figure 80 - Attachments Tab**

- Click on Directors tab.
- Fill in the directors/owners details and attach the required documents. For foreign directors, state their nationality and upload their work permits.
- Save your progress and click on New Record icon to add new directors/owners details.

![](_page_41_Picture_125.jpeg)

**Figure 81 - Directors/Owner Tab**

- Click on Packhouse/warehouse details tab.
- Provide the packhouse/warehouse details and click on the Save icon to save your record. For a leased packhouse/warehouse, upload the Lease Agreement.
- Click on the New Record icon to populate new packhouse/warehouse details.

![](_page_41_Picture_126.jpeg)

**Figure 82 - Packhouse/Warehouse details tab**

![](_page_42_Picture_0.jpeg)

**Horticultural Crops Directorate** 

Our Crops, Our Wealth

- Click on produce transportation details tab
- Provide the transportation company details and click on the Save icon to save your record.
- Click on the New Record icon to create new transportation company records.

![](_page_42_Picture_124.jpeg)

**Figure 83 - Produce Transportation Company details tab**

• Navigate back to the application form by clicking on the blue link(Horticultural produce importers license application) and forward the document for approval

![](_page_42_Picture_125.jpeg)

**Figure 84 - Successful document forward**

After forwarding the application document, the user receives an email notification on successful document submission.

The document is forwarded to HCD compliance for review to approve, defer or reject.

The document goes through internal HCD approval processes and document status changes as per the approval status.

#### **HCD Compliance** ⇨ **HCD Licensing Committee**⇨ **AFA Licensing Committee**⇨ **Payment Request**

The applicant receives an email notification on pending license levy payment; to initiate payment of the license fee.

#### **License Levy Payment**

After successful payment [\(Ref. 3.4.3\)](#page-12-0), the payment status changes on the application form and the document is ready for approval by HCD Finance.

![](_page_43_Picture_0.jpeg)

**Horticultural Crops Directorate** 

Our Crops, Our Wealth

After approval by HCD Finance, the applicant receives an email notification on document approval. An official payment receipt voucher is also sent through the email.

AGRICULTURE AND FOOD AUTHORITY PO51504488Z Tea House Naivasha Road, Off Ngong Road info@agricultureauthority.go.ke www.agricultureauthority.go.ke P.O.Box 37962 Nairobi ,Tel:+254-722200556/734600944 OFFICIAL RECEIPT VOUCHER (AFA)

![](_page_43_Picture_73.jpeg)

Amount In Words: \*\*\*\* TEN THOUSAND AND 0/100

#### With Thanks For and On Behalf Of AFA

Your Were Served By: AGRICULTUREAUTH\DWESA

Receiving Bank: Barclays Bank

**Figure 85 - Sample receipt voucher**

![](_page_43_Picture_74.jpeg)

**Figure 86 - Email notification on application approval**

![](_page_44_Picture_0.jpeg)

Agriculture and Food Authority (AFA) **Horticultural Crops Directorate** 

Our Crops, Our Wealth

![](_page_44_Picture_3.jpeg)

#### **License Printing**

After the application has been approved, the applicant logs in to the AFA IMIS system and prints the license.[\(See Ref. 3.4.4\)](#page-12-1)

![](_page_44_Picture_6.jpeg)

1000042

### **AGRICULTURE AND FOOD AUTHORITY**

#### HORTICULTURAL CROPS DIRECTORATE

CERTIFICATE OF REGISTRATION FOR HORTICULTURAL PRODUCE

### (IMPORTERS)

(issued in accordance with paragraph 29(3) of Horticultura Crops Development Authority Order, 2011.

Company/AgentName: Mike Firm **LRNO: B23** Address:

Postal Address Nairobi - 212424 Tel NO.: 254741070462 Email mikeboswa@gmail.com Certificate Registation No.: 1000042

Is/are hereby licensed as a horticultural produce Dealer as specified under the CROPS act 2013 Our Crops, Our Wealth From 17/Feb/2020 To 30/Jun/2020

Date Printed: 17-Feb-2020

![](_page_44_Picture_17.jpeg)

Alemanyi

For Director General AFA

**Figure 87 - Sample Certificate of Registration for Horticultural Produce importers**

![](_page_45_Picture_0.jpeg)

**Horticultural Crops Directorate** 

Our Crops, Our Wealth

![](_page_45_Figure_4.jpeg)

### <span id="page-45-0"></span>4.1.5 Horticulture Request for Packhouse (Coldroom)

This process is initiated by a client for a packhouse request with the AFA Horticultural Crops Directorate, and for the agreement to be processed. Navigate to the below Menu:

#### **AFA Menu** ⇨ **Horticultural Crops Directorate** ⇨ **Registration (Other Forms)** ⇨ **Horticulture Request For Packhouse Lease (Coldroom)**

- Capture the Packhouse details as required;
- Read through and agree to the terms and conditions;
- Forward the document for approval.

![](_page_45_Picture_97.jpeg)

**Figure 88 - Request for Packhouse (Coldroom) Application Form**

![](_page_45_Picture_98.jpeg)

**Figure 89 - Forward for Approval prompt**

![](_page_46_Picture_0.jpeg)

**Figure 90 - Successful Application document forward**

After forwarding the application document, the user receives an email notification on successful document forward.

![](_page_46_Picture_75.jpeg)

**Figure 91 - Email notification on successful application forward**

Approval for packhouse/ coldroom lease is ONLY done by HCD Coldroom& Packhouse.

After approval, the applicant receives an email notification.

![](_page_46_Picture_76.jpeg)

**Figure 92 - Email notification on application approval**

![](_page_47_Picture_0.jpeg)

**Horticultural Crops Directorate** 

Our Crops, Our Wealth

The applicant is then prompted to make the license levy payment through an email/SMS notification.

The applicant receives an email notification on pending license levy payment; to initiate payment of the license levy.

#### **License Levy Payment**

After successful payment [\(Ref. 3.4.3\)](#page-12-0), the payment status changes on the application form.

After approval by HCD , the applicant receives an email notification with the Official Payment Receipt

#### **Printing Packhouse(Coldroom) Lease Agreement**

After the application has been approved, the applicant logs in to the AFA IMIS system and prints the lease Agreement.[\(See Ref. 3.4.4\)](#page-12-1)

OR

Navigate to

**AFA Menu** ⇨ **Horticultural Crops Directorate** ⇨ **Registration (Other Forms)** ⇨ **Horticulture Request for Packhouse Lease (Coldroom)** ⇨ **Print**

![](_page_48_Picture_0.jpeg)

**Horticultural Crops Directorate** 

Our Crops, Our Wealth

![](_page_48_Picture_4.jpeg)

![](_page_48_Picture_5.jpeg)

HORTICULTURAL CROPS DIRECTORATE Nairobi Horticultural Centre, Airport North Road, Opp. JKIA P.O BOX 42601-00100 NAIROBI, KENYA Tel: +254-20-2088469, 3597356, 2131560, 3597262 Fax +254 20 35328998/7 E MAIL director.horticulture@agricultureauthority.go.ke Website:www.agricultureauthortiy.go.ke

**PACK HOUSE LEASE AGREEMENT** 

NO. 1000023

Name AFH TRIAD GROUP

of P.O BOX 5656

is/are hereby granted a lease of the pack house space at a rate of KES 0 to pack produce not execeeding 15 Tonnes per Shared prior to the sealing of this contract as per the lease terms & conditions From Jan 31, 2020 to Jan 30, 2021

#### **Terms & Conditions TENANT AGREES**

a) To pay any extra amount evaluated at a per KG rate that will be agreed between us and HCD for all produce above 15 Tonnes kgs processed and or packed using the pack house facility.

b) To make prior arrangement in writting for extension of the contract period

c) To abide by the rules and regualations set by HCDA on use and maintainance of the facilities

Either party can give the other one months notice of termination of this lease. Any dispute arising during the perfomance of this agreement shall be mutually discussed & settled by both parties or an arbritrator appointed by both parties

DATE: 31/01/2020

Signed:.................... Pack House Manager

![](_page_48_Picture_91.jpeg)

**Figure 93 - Sample Packhouse Lease Agreement**

![](_page_49_Picture_0.jpeg)

Agriculture and Food Authority (AFA) **Horticultural Crops Directorate** Our Crops, Our Wealth

![](_page_49_Picture_2.jpeg)

### <span id="page-49-0"></span>4.1.6 Horticulture Exporter Request for Inspection

This process is initiated by an exporter for an inspection request for Mango or Avocado. Navigate to the below Menu:

#### **AFA Menu** ⇨ **Horticultural Crops Directorate** ⇨ **Registration (Other Forms)** ⇨ **Horticulture Exporter Request For inspection**

- The applicant MUST have a Horticulture Export License.
- Fill in all the mandatory fields;
- Read through the Terms and Conditions, and agree to them;
- Submit the application document.

![](_page_49_Picture_108.jpeg)

#### **Figure 94 - Application Form**

![](_page_49_Picture_109.jpeg)

**Figure 95 - Successful Document Submission**

#### **Field Inspection**

After successful field inspection, the applicant receives an email notification with the inspection report.

![](_page_50_Picture_0.jpeg)

**Horticultural Crops Directorate** 

Our Crops, Our Wealth

### <span id="page-50-0"></span>4.1.7 Parkhouse/warehouse Changes

This process is initiated by a client to effect changes in the Parkhouse/warehouse. Navigate to the below Menu:

**AFA Menu** ⇨ **Horticultural Crops Directorate** ⇨ **Registration (Other Forms)** ⇨ **Parkhouse/warehouse Changes**

- Select the Dealer Category and the accompanying License category;
- Navigate to the Packhouse/Warehouse tab to populate additional details.

![](_page_50_Picture_116.jpeg)

**Figure 96 - Application Form**

- Fill in the mandatory fields. For leased packhouse/warehouse, upload the Lease Agreement.
- Click on the save icon to save your records. Click on the New Record icon to add new

| records.<br>Parkhouse/warehov/se Changes *<br>$\gg$<br>Home (10)<br>$+5$<br>Ø                                    | 5Q0          | Click on the blue link to<br>navigate to the main form |  |                  | $\times$ 0<br>$\equiv$      |  |  |
|----------------------------------------------------------------------------------------------------|--------------|--------------------------------------------------------|--|------------------|-----------------------------|--|--|
| Parkhouse/warehouse Changes > Packhouse/Warehouse(Exporter)<br>$  \zeta \rangle \langle 1/1 \rangle \rangle$ > > |              |                                                        |  |                  |                             |  |  |
| Record saved                                                                                                    |              |                                                        |  |                  |                             |  |  |
| Warehouse Name <sup>®</sup> pne                                                                                  |              |                                                        |  |                  | Telephone (+254) 345 657547 |  |  |
| Location <sup>"</sup> Nairobi                                                                                    |              |                                                        |  | Licence No. 4646 |                             |  |  |
| Category Type <sup>®</sup> Owned                                                                                 |              |                                                        |  |                  |                             |  |  |
|                                                                                                    | Attach       | Upload                                                 |  |                  |                             |  |  |
| ▼ Change from above to:                                                                                          |              |                                                        |  |                  |                             |  |  |
| Warehouse Name <sup>®</sup>                                                                                      |              |                                                        |  | Tel              |                             |  |  |
| Location <sup>®</sup>                                                                                            |              |                                                        |  | License no       |                             |  |  |
| Category type                                                                                                    |              |                                                        |  |                  |                             |  |  |
|                                                                                                    | attachlabelb | <b>Upload</b>                                          |  |                  |                             |  |  |
|                                                                                                    |              |                                                        |  |                  |                             |  |  |

**Figure 97 - Packhouse/Warehouse details tab**

• Navigate back to the main application form and forward the document for approval.

![](_page_51_Picture_0.jpeg)

**Horticultural Crops Directorate** 

Our Crops, Our Wealth

### <span id="page-51-0"></span>4.1.8 Horticultural Product Monthly Returns per Destination

This process is initiated by a client to file the monthly returns. Navigate to the below Menu:

#### **AFA Menu** ⇨ **Horticultural Crops Directorate** ⇨ **Returns** ⇨ **Horticultural Product Monthly Returns per Destination**

Returns are submitted by applicants with Horticulture Export License ONLY.

- Select the Month you are submitting returns for and fill in returns details;
- Click on the Save icon to save your record;
- Navigate to the Details tab to populate additional requisite details.

![](_page_51_Picture_128.jpeg)

**Figure 98 - Returns Form**

• Provide the required details and click on the Save icon to save your record. Click on the New Record icon to add new records.

![](_page_51_Picture_129.jpeg)

**Figure 99 - Details tab**

• Navigate back to the returns form by clicking on the blue link; and submit the returns.

![](_page_51_Picture_130.jpeg)

**Figure 100 - Document submission prompt**

*AFA – Horticultural Crops Directorate User Manual* 52

![](_page_52_Picture_111.jpeg)

#### **Figure 101 - Successful returns submission**

After Submitting the returns, the user receives an email notification on successful Submission.

![](_page_52_Picture_112.jpeg)

**Figure 102 - Email notification on successful returns submission**

### <span id="page-52-0"></span>4.1.9 Horticulture Crops Nursery License Renewal

This process allows applicants to renew their expired horticulture crop nurseries License. Navigate to:

#### **AFA Menu** ⇨ **Horticultural Crops Directorate** ⇨ **License Renewals** ⇨ **Horticulture Crops Nursery License Renewal**

- All application details from the previous license are prepopulated, user is allowed to edit document ;
- Read through the Terms and Conditions and agree;
- Click on the Save icon to save your record; this will automatically populate the details in the tabs from the previous license application
- Navigate through the tabs to view, edit and add new details/records;
- Navigate back to the application form and forward the document for approval.

![](_page_53_Picture_0.jpeg)

![](_page_53_Picture_2.jpeg)

Our Crops, Our Wealth

![](_page_53_Picture_66.jpeg)

#### **Figure 103 - Application form**

![](_page_53_Picture_67.jpeg)

**Figure 104 - Successful Document forward**

The document is forwarded to HCD compliance for review to approve, defer or reject.

The document goes through internal HCD approval processes and document status changes as per the approval status.

The applicant receives an email notification on pending license payment to initiate the payment of license levies.

![](_page_54_Picture_0.jpeg)

**Horticultural Crops Directorate** 

Our Crops, Our Wealth

![](_page_54_Picture_52.jpeg)

**Figure 105- Email notification on pending payment**

After successful payment [\(Ref. 3.4.3\)](#page-12-0), the payment status changes on the application form and the document is ready for approval by HCD Finance.

After approval by HCD Finance, the applicant receives an email notification on document approval; and also the official payment receipt voucher in an email.

![](_page_54_Picture_53.jpeg)

*AFA – Horticultural Crops Directorate User Manual* 55

![](_page_55_Picture_0.jpeg)

**Horticultural Crops Directorate** 

Our Crops, Our Wealth

![](_page_55_Picture_116.jpeg)

**Figure 107- Email notification on application approval**

#### **License Printing**

After the application has been approved, the applicant logs in to the AFA IMIS system and prints the license.[\(See Ref. 3.4.4\)](#page-12-1)

### <span id="page-55-0"></span>4.1.10 Horticulture Produce Marketing Agent Renewal (HPMA)

This process allows applicants to renew their expired horticulture produce marketing agent License. Navigate to:

#### **AFA Menu** ⇨ **Horticultural Crops Directorate** ⇨ **License Renewals** ⇨ **Horticulture Produce Marketing Agent Renewal (HPMA)**

- All application details from the previous license are prepopulated, user is allowed to edit document ;
- Read through the Terms and Conditions and agree;
- Click on the Save icon to save your record; this will automatically populate the details in the tabs from the previous license application
- Navigate through the tabs to view, edit and add new details;
- Navigate back to the application form and forward the document for approval.

![](_page_56_Picture_0.jpeg)

![](_page_56_Picture_70.jpeg)

#### 0 Records **Figure 108- Application Form**

**The State** 

![](_page_56_Picture_71.jpeg)

**Figure 109- Successful document forward**

The document is forwarded to HCD compliance for review to approve, defer or reject.

The document goes through internal HCD approval processes and document status changes as per the approval status.

The applicant receives an email notification on pending license payment to initiate the payment of license fee.

![](_page_57_Picture_0.jpeg)

**Horticultural Crops Directorate** 

Our Crops, Our Wealth

![](_page_57_Picture_54.jpeg)

**Figure 110 - Email notification on pending payment**

After successful payment [\(Ref. 3.4.3\)](#page-12-0), the payment status changes on the application form and the document is ready for approval by HCD Finance.

This is the last stage of approval.

After approval by HCD Finance, the applicant receives an email notification on document approval; and the official payment receipt voucher in an email.

![](_page_57_Picture_55.jpeg)

**Figure 111 - Sample receipt voucher**

![](_page_58_Picture_0.jpeg)

**Horticultural Crops Directorate** 

Our Crops, Our Wealth

![](_page_58_Picture_115.jpeg)

**Figure 112 - Email notification on successful document approval**

#### **License Printing**

After the application has been approved, the applicant logs in to the AFA IMIS system and prints the license.[\(See Ref. 3.4.4\)](#page-12-1)

### <span id="page-58-0"></span>4.1.11 Horticulture Export License Renewal

This process allows applicants to renew their horticulture Export License. Navigate to:

#### **AFA Menu** ⇨ **Horticultural Crops Directorate** ⇨ **License Renewals** ⇨ **Horticulture Export License Renewal**

- All application details from the previous license are prepopulated, user is allowed to edit document ;
- Read through the Terms and Conditions and agree to them;
- Click on the Save icon to save your record; this will automatically populate the details in the tabs from the previous license application
- Go through the details on the application form and update them if necessary;
- Navigate through the tabs to view, edit or add new details;
- Navigate back to the application form and forward the document for approval.

![](_page_59_Picture_0.jpeg)

 $\gg$  Home (52)

Agriculture and Food Authority (AFA)

**Horticultural Crops Directorate** 

Our Crops, Our Wealth

![](_page_59_Picture_4.jpeg)

![](_page_59_Picture_82.jpeg)

#### **Figure 113 - Application Form**

![](_page_59_Picture_83.jpeg)

#### **Figure 114 - Successful document forward**

![](_page_59_Picture_84.jpeg)

**Figure 115 - Email notification on successful document forward**

The document is forwarded to HCD compliance for review to approve, defer or reject.

The document goes through internal HCD approval processes and document status changes as per the approval status.

The applicant receives an email notification on pending license levy payment to initiate the payment of license levies.

![](_page_60_Picture_0.jpeg)

**Horticultural Crops Directorate** 

Our Crops, Our Wealth

![](_page_60_Picture_59.jpeg)

**Figure 116 - Email notification on pending payment**

After successful payment [\(Ref. 3.4.3\)](#page-12-0), the payment status changes on the application form and the document is ready for approval by HCD Finance.

This is the last stage of approval.

After approval by HCD Finance, the applicant receives an email notification on document approval; and the official payment receipt voucher in an email.

![](_page_60_Picture_60.jpeg)

**Figure 117 - Sample receipt voucher**

*AFA – Horticultural Crops Directorate User Manual* 61

![](_page_61_Picture_0.jpeg)

Link 192.168.1.110:8080/webui/

**Figure 118 - Email notification on successful application approval**

#### **License Printing**

After the application has been approved, the applicant logs in to the AFA IMIS system and prints the license.[\(See Ref. 3.4.4\)](#page-12-1)

### <span id="page-61-0"></span>4.1.12 Horticultural Produce Importers License Renewal

This process allows applicants to renew their horticulture Export License. Navigate to:

#### **AFA Menu** ⇨ **Horticultural Crops Directorate** ⇨ **License Renewals** ⇨ **Horticultural Produce Importers License Renewal**

- All application details from the previous license are prepopulated, user is allowed to edit document;
- Read through the Terms and Conditions and agree to them;
- Click on the Save icon to save your record; this will automatically populate the details in the tabs from the previous license application
- Navigate through the tabs to view, edit or add new details;
- Navigate back to the application form and forward the document for approval.

![](_page_61_Picture_135.jpeg)

**Figure 119 - Application Form**

![](_page_62_Picture_0.jpeg)

**Horticultural Crops Directorate** 

Our Crops, Our Wealth

![](_page_62_Picture_61.jpeg)

**Figure 120 - Successful Document forward**

| <b>Document</b>    | Importers License Application - License Applications                                                                                 |
|--------------------|----------------------------------------------------------------------------------------------------|
| Document #         | 1000043                                                                                                    |
| <b>Status</b>      | Document Approval In Progress                                                                                                    |
| <b>Description</b> | Application Number: 1000043                                                                                                    |
| <b>Summary</b>     | 1000043: Demo Company Application for Horticultural Produce Importers License Registration/Renewal,<br>Done On 2020-04-04 15:01:41.0 |
| <b>Message</b>     | Application successfuly forwarded to HCD Compliance                                                                                  |
| Link               | 192.168.1.110:8080/webui/                                                                                                    |

**Figure 121 - Email notification on successful document forward**

The document is forwarded to HCD compliance for review to approve, defer or reject.

The document goes through internal HCD approval processes and document status changes as per the approval status.

The applicant receives an email notification on pending license levy payment to initiate the payment of license levies.

![](_page_62_Picture_62.jpeg)

**Figure 122 - Email notification on pending payment**

![](_page_63_Picture_0.jpeg)

**Horticultural Crops Directorate** 

Our Crops, Our Wealth

After successful payment [\(Ref. 3.4.3\)](#page-12-0), the payment status changes on the application form and the document is ready for approval by HCD Finance.

This is the last stage of approval.

After approval by HCD Finance, the applicant receives an email notification on document approval; and also the official payment receipt voucher in an email.

![](_page_63_Picture_72.jpeg)

Amount In Words: \*\*\*\* TEN THOUSAND AND 0/100

![](_page_63_Picture_73.jpeg)

**Figure 123 - Sample receipt voucher**

![](_page_63_Picture_74.jpeg)

**Figure 124 - Email notification on application approval**

#### **License Printing**

After the application has been approved, the applicant logs in to the AFA IMIS system and prints the license.[\(See Ref. 3.4.4\)](#page-12-1)